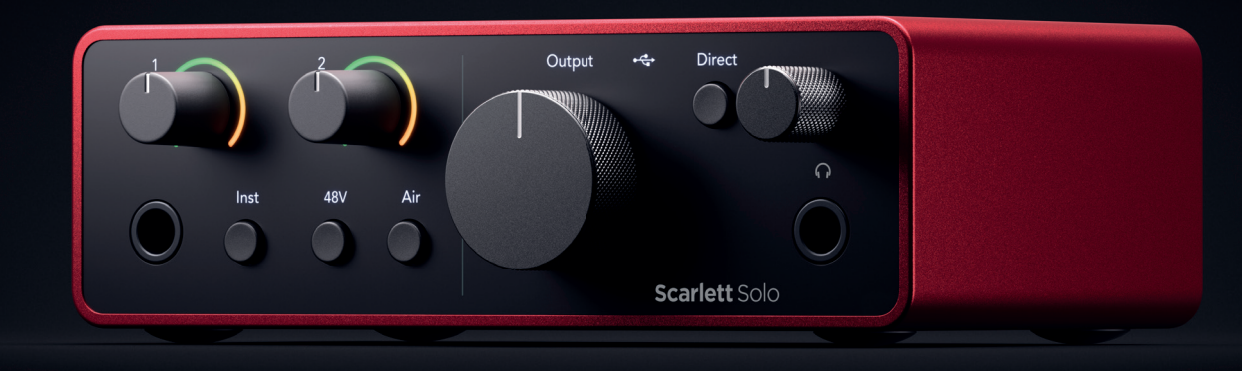

# Scarlett Solo 4<sup>th</sup> Gen User Guide

# The songwriter's 2-in, 2-out interface Focusrite®

Verzió: 3.0

# **Tartalom**

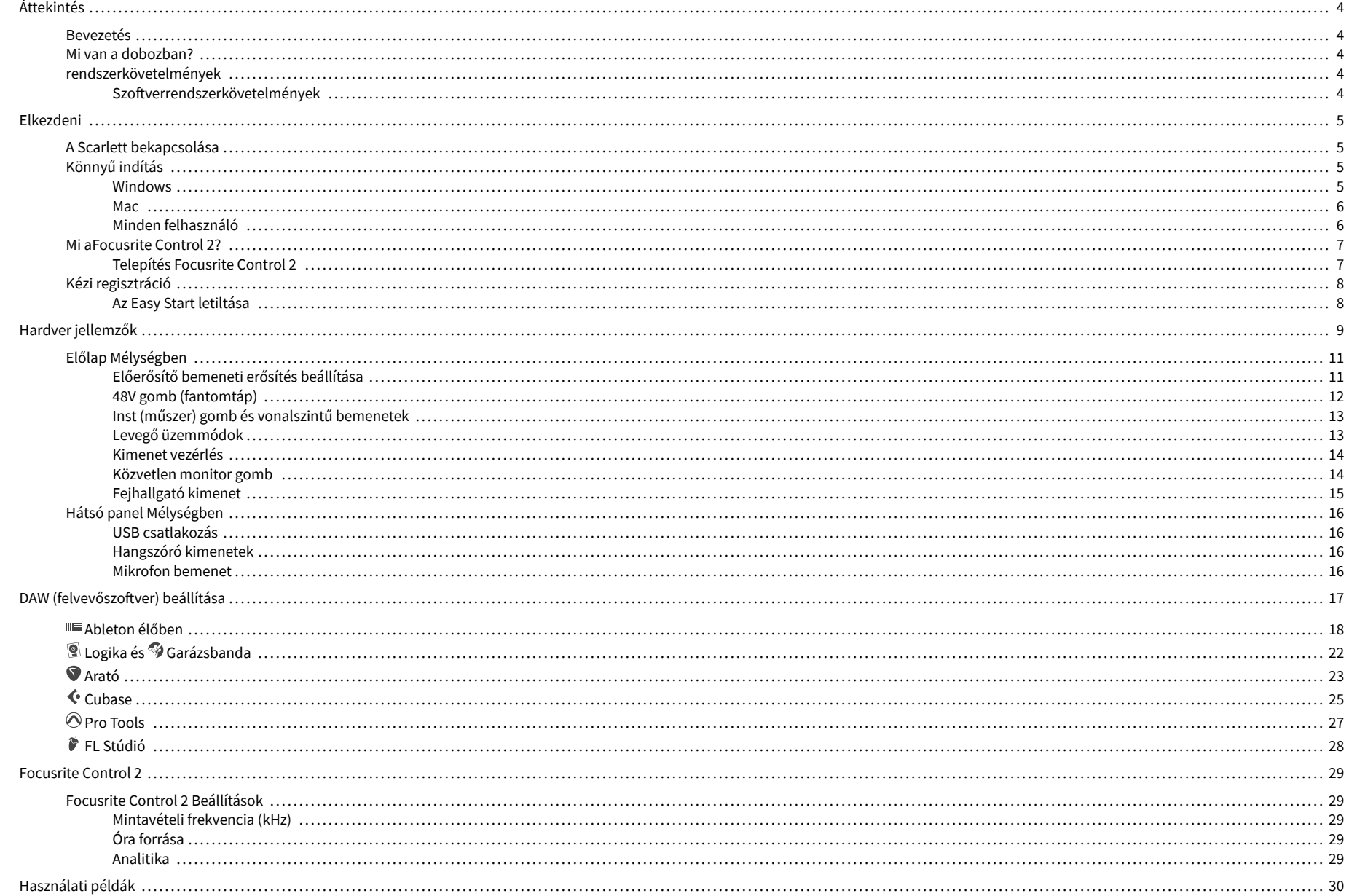

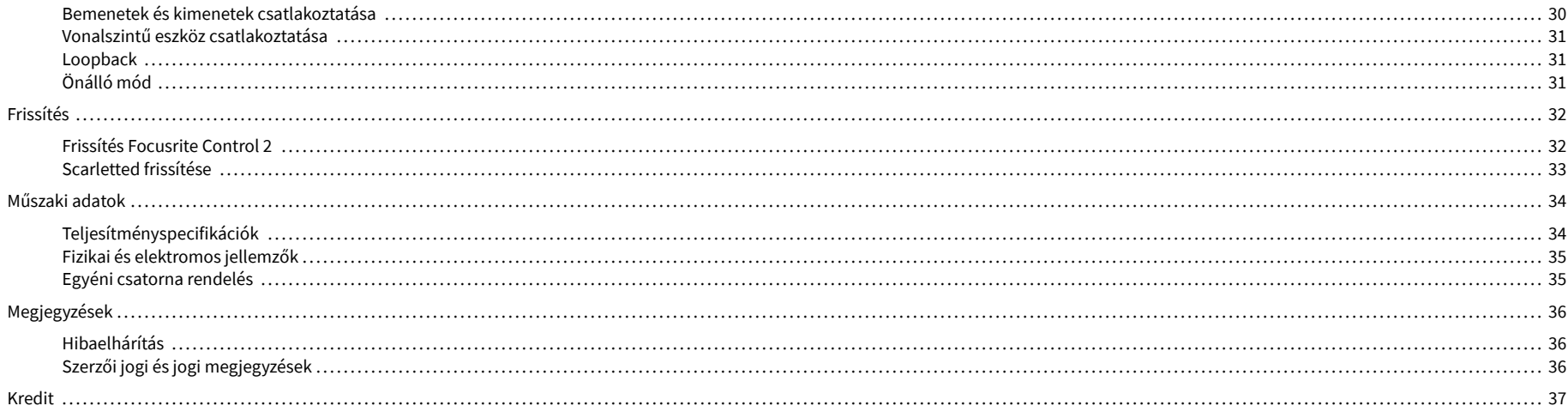

## <span id="page-3-0"></span>**Áttekintés**

### **Bevezetés**

Üdv aScarlett Solo4. generáció.

Mi megterveztük aScarlett Solo a művésznek, aki soha nem szűnik meg alkotni. A Scarlett legújabb generációjával stúdióminőségű hangzás érhető el, bárhol is van:

- Hozza ki a legtöbbet bármilyen mikrofonból vagy gitárból **+**57dB**a nyereség** minden bemeneten.
- Újratervezett levegő üzemmód jelenléttel és harmonikus hajtással.
- Rögzítse közvetlenül a dobozból az Easy Start funkcióval és a stúdiószoftverek teljes csomagjával.
- ScarlettA valaha volt legjobb fejhallgató teljesítmény dedikált szintszabályozással.

### **Mi van a dobozban?**

A doboz az Ön számára Scarlett Solo magába foglalja:

- Scarlett Solo
- USB-C to A cable
- Az első lépések információi (a doboz fedelébe nyomtatva)
- Fontos biztonsági információs lap

### **rendszerkövetelmények**

A legegyszerűbb módja annak, hogy ellenőrizze, hogy számítógépe operációs rendszere (OS) kompatibilis-e a számítógéppel Scarlett Solo Súgónk kompatibilitási cikkeit használja:

#### [Focusrite Súgó: Kompatibilitás](https://support.focusrite.com/hc/en-gb/categories/200693655)

Amint az operációs rendszer új verziói elérhetővé válnak, további kompatibilitási információkat kereshet a Súgóban:

#### [support.focusrite.com](http://support.focusrite.com)

### **Szoftverrendszerkövetelmények**

EllenőrizniFocusrite Control 2az Ön operációs rendszere (OS) támogatja, kérjük, használja a Súgó kompatibilitási cikkeit:

#### [Focusrite Súgó: Kompatibilitás](https://support.focusrite.com/hc/en-gb/categories/200693655)

Mint újFocusrite Control 2vagy operációs rendszer verziók elérhetővé válnak, a kompatibilitási információkat a Súgóban a következő címen ellenőrizheti:

[support.focusrite.com](http://support.focusrite.com)

## <span id="page-4-0"></span>**Elkezdeni**

### **A Scarlett bekapcsolása**

Hogy bekapcsolja a sajátjátScarlett Solo, csatlakoztasson egy USB-kábelt a számítógépből a **USB**  port a hátsó panelen.

Néhány másodpercig a Scarlett átmegy az indítási folyamaton, majd a  $\mathbb{C}$  Az USB ikon zölden világít.

#### **Fontos**  $\left( \left| \right. \right)$

Ha a Scarlett bekapcsol, de a számítógép nem ismeri fel, a  $\mathcal{L}$ USB ikon fehéren világít. Ha ez megtörténik:

- Győződjön meg arról, hogy telepítetteFocusrite Control 2a számítógépeden
- Teszteljen egy másik USB-portot a számítógépen.
- Teszteljen egy másik USB-kábelt.

Hogy bekapcsolja a sajátját Scarlett Solo számítógép nélkül, lásd [Önálló mód \[31\]](#page-30-0).

## **Könnyű indítás**

Az Easy Start lépésről lépésre útmutatót ad a készülék beállításához Scarlett és személyre szabott oktatóanyagokat hoz létre annak alapján, hogy miként tervezi használni a Scarlett. Ez az online eszköz végigvezeti Önt Scarlettregisztrációs folyamata és a szoftvercsomag elérése.

Windows és Mac számítógépeken is, amikor csatlakoztatja a Scarlett számítógépére, tömegtároló eszközként jelenik meg, mint egy USB-meghajtó. Nyissa meg a meghajtót, és kattintson duplán a 'Scarlett - Kezdő lépések.html'. Kattintson a "Kezdés" gombra az Easy Start eszköz megnyitásához a webböngészőben.

Az Easy Start megnyitása után kövesse a lépésenkénti útmutatót a készülék telepítéséhez és használatához Scarlett.

### **Windows**

Miután csatlakoztatta a Scarlett Solo számítógépére, megjelenik egy eszköz a Fájlkezelőben Scarlett Solo 4. generációs, ez lehetővé teszi az Easy Start elérését.

Az Easy Start eléréséhez:

- 1. Nyissa meg a File Explorert.
- 2. Kattintson Scarlett Solo 4. generáció (D:). A levél eltérő lehet.

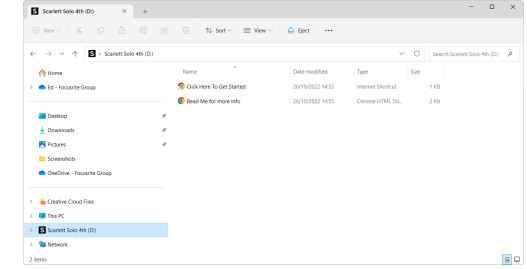

3. Dupla kattintásKattintson ide a kezdéshez. Ez átirányítja Önt a Focusrite webhelyére, ahol azt javasoljuk, hogy regisztrálja készülékét:

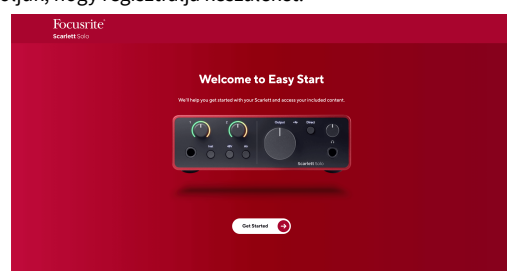

4. KattintsonFogj neki, és lépésről lépésre végigvezetjük egy beállítási útmutatón, amely attól függ, hogyan szeretné használni Scarlettjét.

Az Easy Start során telepíteni kell Focusrite Control 2 . Telepítés és megnyitás utánFocusrite Control 2, kattintson a "Frissítés" gombraScarlett Solo'. Közben ne húzza ki a ScarlettetFocusrite Control 2 frissíti azt. AzutánFocusrite Control 2 A frissítés befejeződött, a Scarlett többé nem jelenik meg háttértárként a számítógépén.

Az operációs rendszernek módosítania kell a számítógép alapértelmezett audio bemeneteit és kimeneteit Scarlettre.

Ennek ellenőrzéséhez kattintson a jobb gombbal a hangszóró ikonra a Windows tálcán, és ellenőrizze, hogy a Scarlett a hangkimenet.

 $\times$ 

ப்

### <span id="page-5-0"></span>**Mac**

Miután csatlakoztatta a Scarlett Solo számítógépére, egy Scarlett ikon jelenik meg az asztalon, vagy ha Chrome-ot használ, egy előugró ablak jelenik meg:

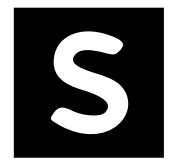

Google Chrome · now

Scarlett Solo 4th Gen detected Go to api.focusrite-novation.com to connect.

> Chrome előugró ablak: Kattintson, és kezdje el az alábbi 2. lépéstől.

Scarlett Easy Start ikon: Kattintson duplán, és kezdje el az alábbi 1. lépéstől.

### **Az Easy Start eléréséhez:**

1. Kattintson duplán az ikonra az alábbi Finder ablak megnyitásához:

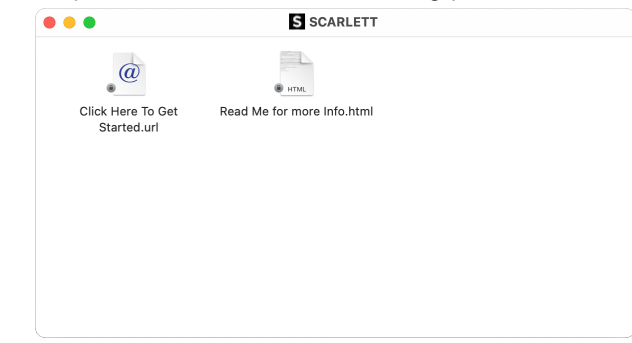

2. Dupla kattintásKattintson ide a kezdéshez. Ez átirányítja Önt a Focusrite webhelyére, ahol azt javasoljuk, hogy regisztrálja készülékét:

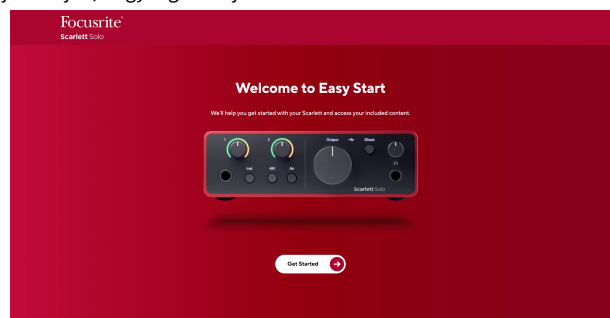

3. KattintsonFogj neki, és lépésről lépésre végigvezetjük egy beállítási útmutatón, amely attól függ, hogyan szeretné használni Scarlettjét.

Az Easy Start során telepíteni kell Focusrite Control 2 . Telepítés és megnyitás utánFocusrite Control 2, kattintson a "Frissítés" gombraScarlett Solo'. Közben ne húzza ki a ScarlettetFocusrite Control 2 frissíti azt. AzutánFocusrite Control 2 A frissítés befejeződött, a Scarlett többé nem jelenik meg háttértárként a számítógépén.

Az operációs rendszernek módosítania kell a számítógép alapértelmezett audio bemeneteit és kimeneteit Scarlettre.

Ennek ellenőrzéséhez lépjen a Rendszerbeállítások > Hang menüpontra, és ellenőrizze, hogy a bemenet és a kimenet a következőre van állítvaScarlett Solo.

### **Minden felhasználó**

A második fájl - "További információ és GYIK" - szintén elérhető a beállítási folyamat során. Ez a fájl további információkat tartalmaz az Easy Start funkcióról, amelyek hasznosak lehetnek, ha bármilyen problémája van a beállítással.

A regisztráció után azonnal hozzáférhet a következő forrásokhoz:

- Focusrite Control 2 (Mac és Windows verzió is elérhető) lásd az alábbi megjegyzést.
- Többnyelvű használati útmutatók szintén mindig elérhetőek innen [downloads.focusrite.com](http://downloads.focusrite.com).
- Licenckódok és hivatkozások a Focusrite-fiókjában található opcionális mellékelt szoftverhez. Hogy megtudja, milyen szoftvert tartalmaz a csomagbanScarlett Solo, látogassa meg weboldalunkat: [focusrite.com/scarlett.](http://focusrite.com/scarlett)

## <span id="page-6-0"></span>**Mi aFocusrite Control 2?**

Focusrite Control 2az a szoftveralkalmazás, amelyet a saját vezérlésére használScarlettfelület.

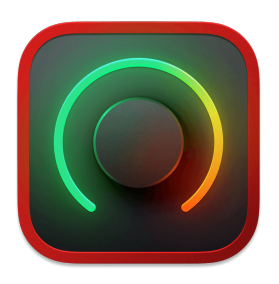

A Focusrite Control 2 ikon

Időnként frissítjük Scarlett Solofirmware új funkciókkal és fejlesztésekkel, hogy biztosan a legtöbbet hozza ki a készülékből Scarlett. A te Scarlett Solo keresztül frissül Focusrite Control 2.

Modellétől függőenFocusrite Control 2lehetővé teszi a készülék különféle funkcióinak vezérlésétScarlettszámítógépéről.

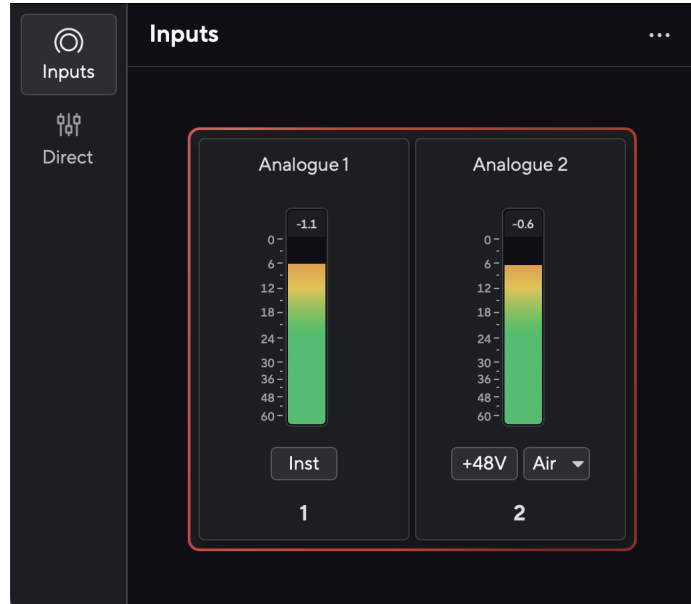

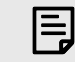

#### **Megjegyzés**

Focusrite Control 2 kompatibilis a legtöbb fő képernyőolvasó szoftverrel, lehetővé téve a Scarlett funkcióinak vezérlését.

### **Telepítés Focusrite Control 2**

Telepítheti Focusrite Control 2 Windows és Mac rendszeren. Letöltéshez és telepítéshez Focusrite Control 2:

- 1. Nyissa meg a Focusrite letöltési webhelyét: [focusrite.com/downloads](http://focusrite.com/downloads)
- 2. Találja meg a sajátját Scarlett a Letöltések weboldalon.
- 3. Letöltés Focusrite Control 2 operációs rendszeréhez (Windows vagy Mac).
- 4. Nyissa meg a Letöltések mappát a számítógépen, és kattintson duplán a Focusrite Control 2 telepítő.
- 5. Kövesse a képernyőn megjelenő utasításokat a telepítéshez Focusrite Control 2.
- 6. Ha még nem, csatlakoztassa Scarlett interfész a számítógéphez az USB-kábellel.
- 7. Nyisd ki Focusrite Control 2 és felismeri a tiédet Scarlett automatikusan.

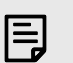

#### **Megjegyzés**

Windows alatt, telepítésFocusrite Control 2telepíti az illesztőprogramot is. LetölthetiFocusrite Control 2bármikor, akár regisztráció nélkül is [downloads.focusrite.com](http://downloads.focusrite.com). MacOS-en nincs szükség illesztőprogramra, csak telepíteni kellFocusrite Control 2.

## <span id="page-7-0"></span>**Kézi regisztráció**

Ha úgy dönt, hogy regisztrálja Scarlett egy későbbi időpontban megteheti: [customer.focusrite.com/register](http://customer.focusrite.com/register)

A sorozatszámot manuálisan kell megadni: ezt a számot az interfész alján (alul a fehér szám) vagy az ajándékdoboz vonalkódcímkéjén találja.

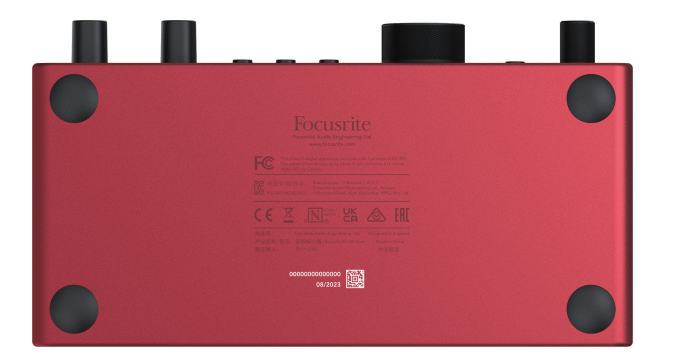

Javasoljuk, hogy töltse le és telepítseFocusrite Control 2. Nyítás Focusrite Control 2 letiltja az Easy Start és feloldja a zárolást Scarlett Soloteljes szolgáltatáskészlete.

Easy Start módban az interfész akár 48 kHz-es mintavételi frekvencián működik; ha egyszer telepítedFocusrite Control 2, akár 192 kHz-es mintavételi frekvencián is dolgozhat.

Ha nem telepítiFocusrite Control 2azonnal, bármikor letöltheti innen: [downloads.focusrite.com](http://downloads.focusrite.com)

### **Az Easy Start letiltása**

Miután elvégezte az Easy Start alkalmazást, telepítse és nyissa meg Focusrite Control 2, a Scarlett már nincs Easy Start módban.

Ha a teScarlett Solomég mindig Easy Start módban van, vagy úgy döntött, hogy nem telepíti Focusrite Control 2 az Easy Start mód letiltásához:

- 1. Kapcsolja ki aScarlett Solo
- 2. Nyomja meg és tartsa lenyomva a gombot **48V** gomb.
- 3. Tartva a **48V** nyomva tartva a gombot, kapcsolja beScarlett Solo.
- 4. Várja meg, amíg az előlap kigyullad, majd engedje el a gombot **48V** gomb.
- 5. Indítsa újra (kapcsolja ki és kapcsolja be) a készüléketScarlett Solo.

A Scarlett bekapcsol, ha az Easy Start le van tiltva.

## <span id="page-8-0"></span>**Hardver jellemzők**

**Előlap**

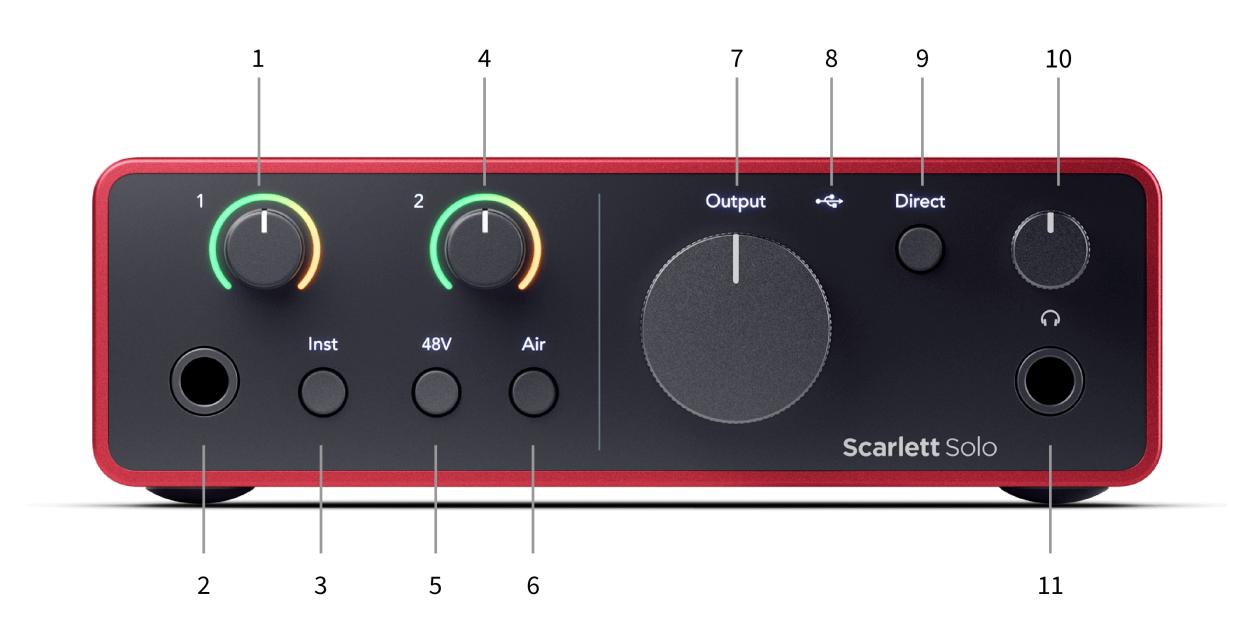

- 1. Bemenet **1** (Vonalszint/műszer) Erősítésszabályozás és Gain Halo Az Erősítés vezérlővel beállítható a bemeneti szint, a Gain Halo pedig a 6,35 mm-es (1/4") jack vonalszint/műszerbemenet bemeneti szintjét mutatja az előlapon.
- 2. Bemenet **1** Vonalszint/hangszer 6,35 mm-es (1/4") Jack-aljzat monó (TS) és sztereó/ kiegyensúlyozott (TRS) 6,35 mm-es (1/4") jack kábelek csatlakoztatására vonal vagy hangszer szinten.
- 3. **Inst** Kapcsoló Nyomja meg a 6,35 mm-es (1/4") jack bemenet váltásához **1**, vonal vagy műszerszint között.
- 4. Bemenet **2** (Mikrofon) Gain Control és Gain Halo Az Erősítés vezérlővel beállítható a bemeneti szint, a Gain Halo pedig a bemenet bemeneti szintjét mutatja. **2**, az XLR mikrofon csatlakozó a hátlapon.
- 5. **48V** Gomb Nyomja meg a 48 V-os fantomtáp bekapcsolásához az XLR mikrofon bemeneten a kondenzátor mikrofonok táplálásához.
- 6. **Levegő** Gomb Nyomja meg az AIR mód bekapcsolásához (lásd: Levegő).
- 7. Hangszóró **Kimenet** szintszabályozás Az R és L kimenetek szintjének szabályozása.
- 8.  $\overrightarrow{C}$  USB LED Zölden világít, ha a számítógép felismeri az interfészt, fehéren, ha csatlakoztatva van, de nem ismeri fel, és nem világít, ha nincs csatlakoztatva.
- 9. **Közvetlen** Monitor kapcsoló Nyomja meg a közvetlen megfigyelés be- és kikapcsolásához (lásd a közvetlen monitor gombot).
- 10.  $\bigcap$  Fejhallgató szintszabályozása Szabályozza a fejhallgatónak küldött szintet.
- 11.  $\bigcap$  Fejhallgató kimeneti aljzat Ide csatlakoztassa fejhallgatóját egy TRS 6,35 mm-es (1/4") jack csatlakozóval.

#### **Hátsó panel**

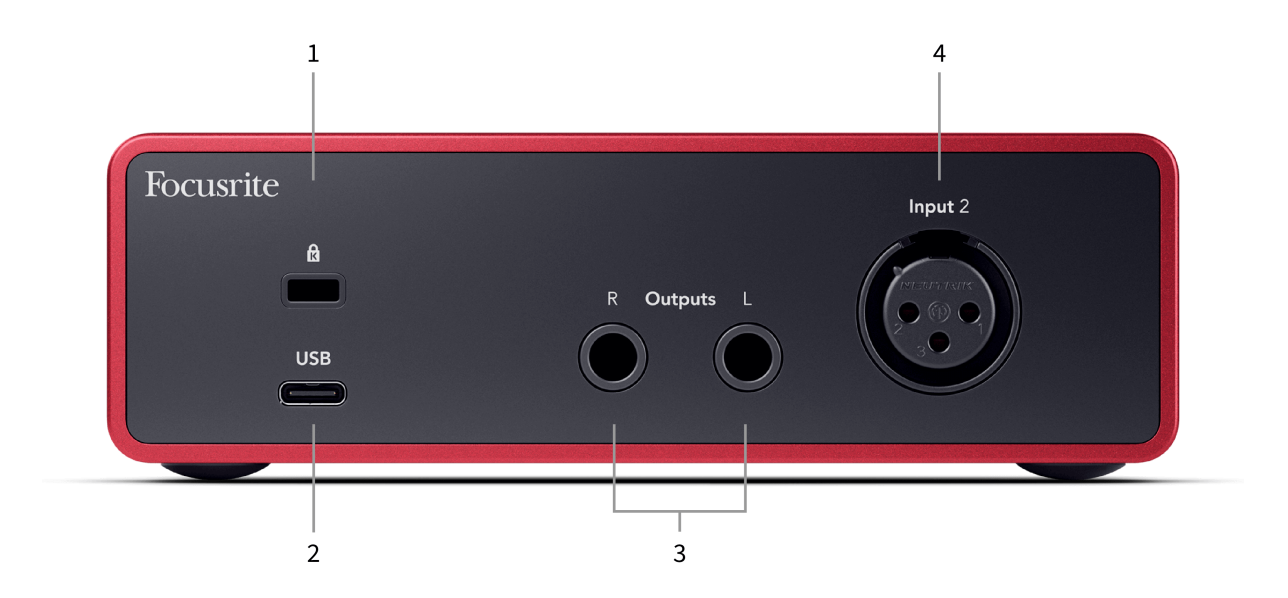

- 1. **R** Kensington Lock, használjon zárat a biztosításához Scarlett és megakadályozza a lopást.
- 2. **USB** USB-C csatlakozó a Scarlett és a számítógép csatlakoztatásához.
- 3. Hangszóró **Kimenetek R** és **L** 6,35 mm-es (1/4") jack (TS vagy TRS) aljzatok a Scarlett hangszórókhoz vagy erősítőhöz történő csatlakoztatásához. Javasoljuk, hogy 6,35 mm-es (1/4") TRS jack kábeleket használjon a kiegyensúlyozott csatlakozásokhoz.
- 4. XLR **Bemenet 2** 3 tűs XLR csatlakozók a mikrofonok csatlakoztatásához.

## <span id="page-10-0"></span>**Előlap Mélységben**

Ez a rész a készülék összes funkcióját lefedi Scarlett Soloaz előlapon, mit csinálnak, hogyan használhatod őket, és hogyan működnek Focusrite Control 2.

### **Előerősítő bemeneti erősítés beállítása**

Az előerősítő bemeneti erősítés szabályozza, hogy mennyi jelet küldjön a számítógépébe és a rögzítő szoftverbe.

A legjobb minőségű felvétel érdekében elengedhetetlen az előerősítő bemeneti erősítésének megfelelő szint beállítása. Ha az előerősítő bemeneti erősítése túl alacsony, akkor a jel túl halk lesz, és amikor később megpróbálja növelni a hangerőt, zajt hallhat a felvételen; Ha az előerősítő bemeneti erősítése túl magas, előfordulhat, hogy "levágja" a bemenetet, és durva torzítást hallhat a felvételen.

A Scarlett Solo két analóg erősítésvezérlővel rendelkezik az előerősítőhöz **1** (Line/Inst) és előerősítő **2** (Mikrofon).

A bemeneti erősítés szabályozásához forgassa el a használt előerősítő erősítésszabályozóját az óramutató járásával megegyező irányba a szint növeléséhez, vagy az óramutató járásával ellentétes irányba a szint csökkentéséhez.

Amikor jelet küld az előerősítőbe, a Gain Halo zölden, sárgán vagy pirosan világít, jelezve a számítógépbe érkező jelszintet.

- A zöld azt jelzi, hogy a jelszinted jó.
- A borostyánsárga azt mutatja, hogy a jel előre klip, minden magasabb, és valószínűleg levágja a bemenetet
- A piros azt jelzi, hogy a jel megszakadt, csökkentenie kell az erősítést.

Ez a diagram a mérőket különböző szinteken mutatja a bemeneti jelszint megjelenítéséhez:

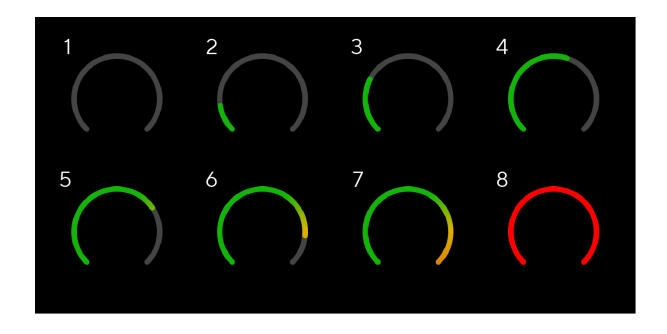

- 1. Nincs bemeneti jel
- 2. -42 dBFS
- 3. -36 dBFS
- 4. -24 dBFS
- 5. -18 dBFS
- 6. -12 dBFS
- 7. -6 dBFS
- 8. 0 dBFS, vágás csökkentse a bemeneti erősítést a torzítás és a vágás elkerülése érdekében.

### **Szoftver-mérők**

Ugyanúgy, mint az Ön bemeneti mérői Scarlett SoloAz előlapon láthatja a bejövő jelet a mérőórákon Focusrite Control 2 a megfelelő előerősítő erősítés beállításához.

Ahogy a jel erősödik, a mérő bemegy Focusrite Control 2 zöldtől borostyánsárgáig világít (előklip).

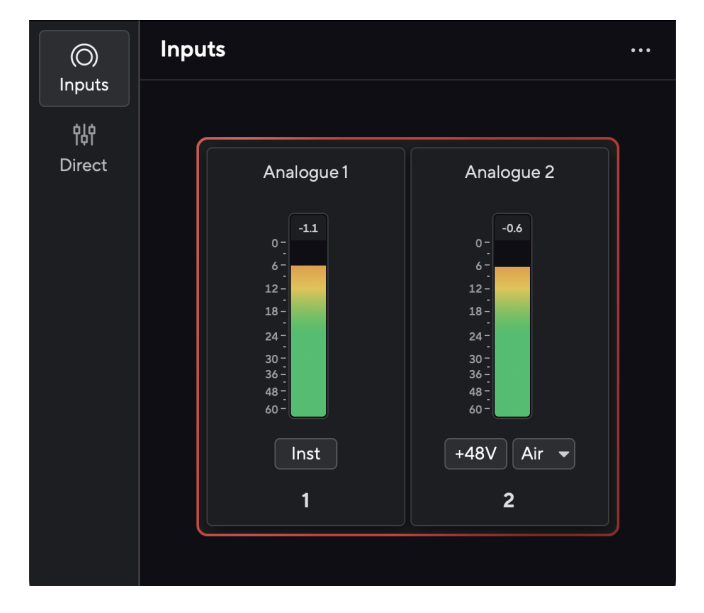

A mérő feletti jelző mutatja a csúcsszintet (-dBFS-ben), a legmagasabb szintet ezen a sávon, mióta elkezdte figyelni a bemenetet. Ha az egérmutatót a csúcsszintmérő fölé viszi, rákattinthat Visszaállítás az érték.

<span id="page-11-0"></span>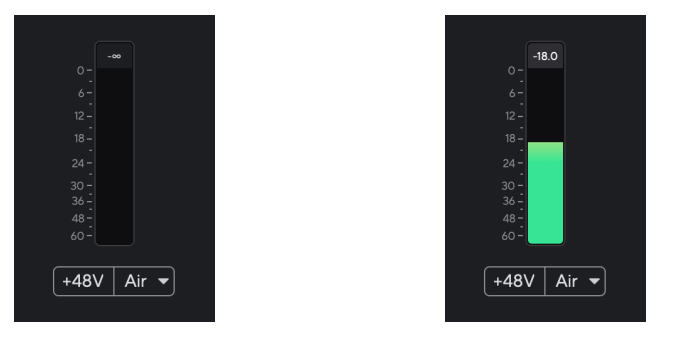

Bemeneti jelre vár. A bemeneti jel elérte a -18,5 dB-t.

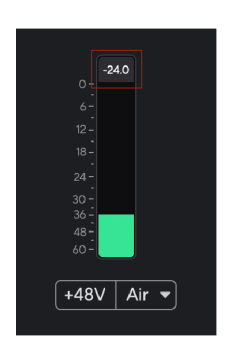

Kattintson ide Visszaállítás a Peak Level mérő.

Ha túlterheli az előerősítőt, túl sok bemeneti jellel, vagy túl sok erősítést ad hozzá, a Peak Level Meter pirosan világít. Mutasson az egérrel a csúcsszintmérő fölé, és kattintson a gombra Visszaállítás az érték.

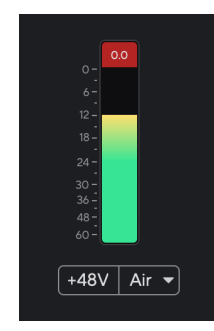

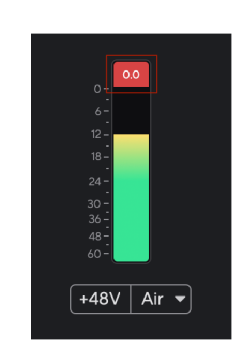

A bemenet megszakadt. Kattintson ide Visszaállítás a csúcsszintmérőt a levágás után.

### **48V gomb (fantomtáp)**

48V, más néven "Phantom Power", 48 voltot küld az interfész XLR-csatlakozójáról a működéshez tápfeszültséget igénylő eszközökhöz. A legáltalánosabb felhasználási mód a kondenzátormikrofonok áramellátása, de erre is szükség lehet **48V** beépített mikrofon előerősítőkhöz, aktív dinamikus mikrofonokhoz és aktív DI boxokhoz.

#### A 48V bekapcsolása:

- 1. Csatlakoztassa mikrofonját vagy más tápellátású eszközét az interfész XLR bemenetéhez XLR-kábellel. **48V** nem kerül a 6,35 mm-es (1/4") jack bemenetre.
- 2. Kapcsolja le az előerősítő erősítését, hogy elkerülje a nem kívánt ugrásokat és kattanásokat.
- 3. megnyomni a **48V** gomb (vagy a megfelelő szoftver gomb)

**48v** zölden világít, jelezve, hogy engedélyezve van. A 48 V-os fantomtáp most a Scarlett XLR bemenetére és bármely, az XLR bemenetre csatlakoztatott eszközre kerül.

### **48V (Phantom Power) szoftvervezérlés**

A 48V (fantomtáp) engedélyezéséhez Focusrite Control 2 kattints a +48V gomb. Ez ugyanaz, mintha megnyomná a 48V-os gombot Scarlett Solo hardver.

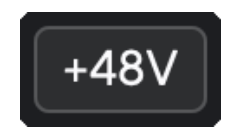

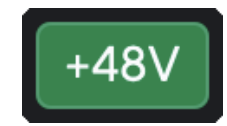

+48V Fantom kikapcsolás +48V Fantom bekapcsolás

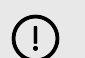

#### **Fontos**

Ha véletlenül elküldi **48V** fantomtáp nem megfelelő bemenetre, a legtöbb modern

más típusú, pl. dinamikus vagy szalagos mikrofon nem sérül, de néhány régebbi mikrofon megsérülhet. Ha nem biztos benne, kérjük, ellenőrizze a mikrofon használati útmutatóját, hogy megbizonyosodjon arról, hogy biztonságosan használható **48V**  fantomerő.

#### <span id="page-12-0"></span>**Inst (műszer) gomb és vonalszintű bemenetek**

A **Inst** A (Műszer) gomb csak a kiválasztott csatorna 6,35 mm-es (1/4") vonali bemenetét érinti. Lecseréli a megfelelő bemenetről*vonalszintű*eszközöket a műszerszintű eszközökhöz jobban megfelelő bemenetre.

A 6,35 mm-es (1/4") jack bemenet műszermódjának engedélyezéséhez vagy letiltásához nyomja meg a **Inst** gombot egyszer. Zöld műsorok **Inst** engedélyezve van, és fehér jelenik meg **Inst** le van tiltva. Ha engedélyezi az Inst-et, és egy jack csatlakozót csatlakoztat a Scarletthez, a bemenet minimális erősítése +7 dB-re változik.

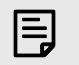

**Megjegyzés**

Amikor az **Inst** a fény fehér, a 6,35 mm-es jack bemenet vonalszinten van.

Amikor **Inst** engedélyezve van (zöld), a műszerszintű eszközöket csatlakoztathatja az 1/4"-os bemenetekhez, például, de nem kizárólagosan:

- Elektromos vagy elektroakusztikus gitárok közvetlenül és effektpedálokon keresztül.
- Elektromos basszusgitárok
- Hangszedővel ellátott akusztikus hangszerek, mint például hegedűk, nagybőgő stb.

Amikor **Inst** le van tiltva (fehér), vonalszintű eszközöket csatlakoztathat a 6,35 mm-es (1/4") bemenetekhez, például, de nem kizárólagosan:

- Szintetizátorok
- Billentyűzetek
- Dobgépek
- Külső mikrofon előerősítők

### **Műszer/vonal szoftvervezérlés**

Váltás a műszer és a vonal között Focusrite Control 2 kattints a**Inst**gombot egyszer.

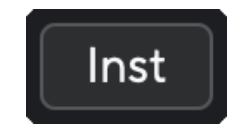

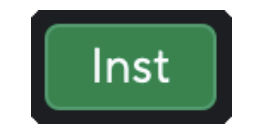

Vonal **Hangszer** 

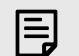

#### **Megjegyzés**

Amikor váltasz között **Inst** és Line, az erősítés az utoljára beállított szinten marad.

### **Levegő üzemmódok**

Az Air segítségével két különböző móddal módosíthatja a Scarlett előerősítő hangját; Air Presence vagy Air Presence and Harmonic Drive.

Levegő csak a mikrofon bemenethez áll rendelkezésre.

A Levegő engedélyezéséhez válassza ki a bemenetet, nyomja meg egyszer a Levegő gombot a levegőjelenléthez, ismét az Air Presence és a Harmonic meghajtóhoz, majd ismét a kikapcsoláshoz. Az Air LED színe megváltozik, hogy jelezze, melyik üzemmódot választotta:

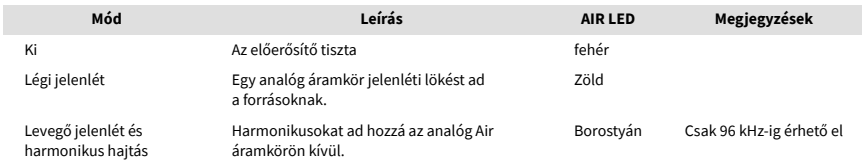

### **Air Software Control**

Az AIR engedélyezéséhez Focusrite Control 2 kattints a Levegő gomb. Ez ugyanaz, mint a gomb megnyomása Levegő gombot a Scarlett Solo hardver.

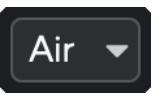

Levegő Ki

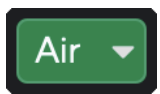

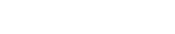

Levegő jelenlét kiválasztva Levegő jelenlét és meghajtás kiválasztva

Amikor rákattint Focusrite Control 2Levegő gombjával az utoljára kiválasztott levegő üzemmód aktiválódik. A kiválasztott légi üzemmód (jelenlét vagy jelenlét és vezetés) módosításához kattintson a nyílra a legördülő menü megjelenítéséhez.

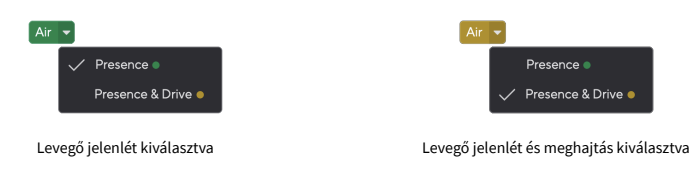

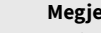

冃

#### **Megjegyzés**

Az Air Presence & Drive csak 96 kHz-ig érhető el, négysávos (176,4 kHz és 192 kHz) mintavételi frekvencián nem használható.

#### <span id="page-13-0"></span>**Kimenet vezérlés**

**Kimenet** vezérli a Scarlett hátulján található első két kimenetre menő jeleket, a hangszórókhoz leggyakrabban csatlakoztatott kimeneteket.

A **Kimenet** A vezérlés a szintet a kimeneteken a semmiről (teljesen az óramutató járásával ellentétes irányba) a teljes léptékű kimenetre (teljesen az óramutató járásával megegyezően) állítja be.

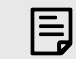

#### **Hangszóró Kimenet Kalibrálása**

Egyes esetekben továbbra is hallhat hangot a monitor hangszóróiból, ha a kimeneti vezérlő teljesen az óramutató járásával ellentétes irányba van állítva. A monitor hangerejének beállításával megoldhatja ezt:

- 1. Halkítsa le a felületet **Kimenet** vezérlés és a monitorok szintszabályozása.
- 2. Fordítsa el a **Kimenet** maximalizálja (vagy éppen a maximum alá).
- 3. Hang lejátszása a rendszerről.
- 4. Tekerje fel a monitorok szintszabályzóit, amíg a szint a szükséges leghangosabb lesz.

Nem szabad többé hangot hallania, amikor a **Kimenet** a kontroll a minimumon van. A teljes skálájával jobban irányíthatja a szintet **Kimenet** ellenőrzés. Ha valamivel a maximum alá állítja, akkor egy kis plusz hangerőt is kap, ha szüksége van rá, vagy a normálnál hangosabb hangokat szeretne hallgatni.

#### **Közvetlen monitor gomb**

Közvetlen Monitor Direct lehetővé teszi, hogy hallja az interfész bemeneteire csatlakoztatott jeleket anélkül, hogy azok átmennének a számítógépen. Ez azt jelenti, hogy a bemeneteket késleltetés és effektusok nélkül fogja hallani.

Használhatja a Közvetlen figyelést, ha késleltetést vagy késést tapasztal a hang kibocsátása és a szoftverből való visszahallgatása között, vagy ha szeretné hallani a jelet, amely a Scarlettbe megy, ahelyett, hogy az effektekkel és beépülő modulokkal rendelkező szoftverek után adják meg a hangot. úgy hangzik.

Ha a Direct Monitor ki van kapcsolva, a **Közvetlen** ikon fehéren világít, a közvetlen megfigyelés bekapcsolásához nyomja meg a gombot **Közvetlen** gombot egyszer és a **Közvetlen** ikon zölden világít.

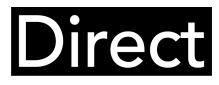

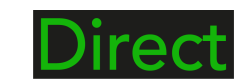

Közvetlen monitor kikapcsolva. Közvetlen monitor bekapcsolva.

### **Közvetlen monitor beállítás**

Tól től Focusrite Control 2 engedélyezheti és beállíthatja a Direct Monitor mixet, hogy egyensúlyba hozza a bemeneteit a szoftverből származó lejátszási csatornákkal.

A Direct Monitor engedélyezéséhez kattintson a Közvetlen fülre a Focusrite Control 2-ben, majd kattintson a Direct Monitor szoftver kapcsolójára a lap tetején. A kapcsoló zölden világít, a Direct pedig zölden világít Scarlett Soloaz elülső panel.

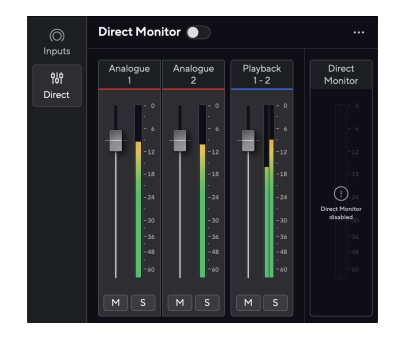

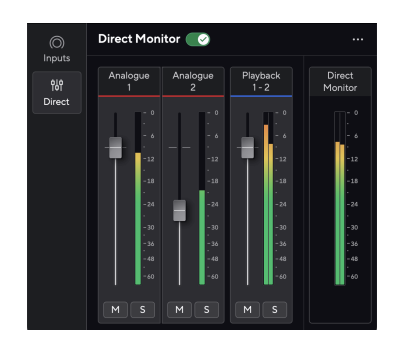

Közvetlen monitor kikapcsolva A közvetlen monitor bekapcsolása és az Analóg 2 szintje csökkentve

### **A Direct Monitor mix beállításához:**

- 1. Nyisd ki Focusrite Control 2.
- 2. Kattintson a Közvetlen fülre.

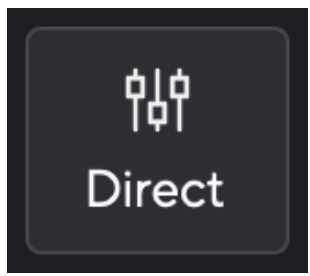

3. A keverőcsatornák (faderek, némítás és Solo gombok) segítségével állítsa be az analóg 1, analóg 2 és a lejátszás 1-2 szintjeit.

Az utolsó méter alatt **Közvetlen monitor** megmutatja a monitor és a fejhallgató kimenetének kombinált szintjét.

### <span id="page-14-0"></span>**A keverőcsatornák használata**

Minden keverőcsatornának számos funkciója van.

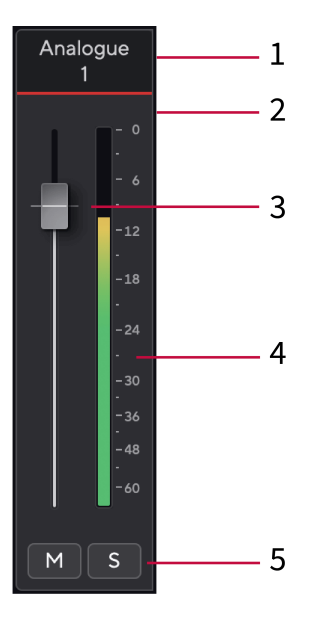

### **Fejhallgató kimenet**

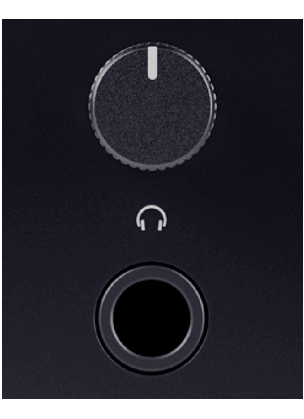

A fejhallgató kimenete egy 6,35 mm-es (¼") TRS-aljzat. Sok fejhallgató rendelkezik 3,5 mmes TRS jack csatlakozóval, amellyel csatlakoztathatja őket Scarlett Solo TRS 6,35–3,5 mm-es adaptert kell használnia.

A fejhallgató kimenete feletti vezérlő szabályozza a fejhallgató szintjét.

Egyes nagyobb impedanciájú fejhallgatók csendesek lehetnek, ha a Scarlett Solo, legfeljebb 300 Ω impedanciájú fejhallgató használatát javasoljuk.

#### 1. **Csatornanév keverése**

Ez mutatja a keverő bemenetének nevét.

#### 2. **Fader**

A Fader beállítia a keverési célhoz vezető szintet. Alt, opció 飞 vagy kattintson duplán a visszaállításhoz.

A faderek nincsenek hatással az éppen felvett forrásokra.

#### 3. **Méter**

Ez a csatorna szintjét mutatja dBFS-ben. A zöld jó szintet mutat, a borostyánsárga pedig azt, hogy a szint nagyon magas.

Két métert fog látni a sztereó csatornáknál, egy-egy bal és jobb oldalon. A mérő mutatja az utófader szintet, a fader beállítása befolyásolja a mérőt.

#### 4. **Némítás és szóló**

Némítás – Kattintson **M** a csatorna elnémításához a Mixben. A Némítás gomb kéken világít **M**amikor engedélyezve van. Egyszerre több csatornát is elnémíthat.

Egyedül – kattintson  $\mathbb{R}$ a szám szólózásához a Mix összes többi csatornájának elnémításával. A Solo gomb sárgán világít samikor engedélyezve van. Ha több csatornán engedélyezi a Solo funkciót, az elnémít minden olyan csatornát, amelynél nincs Solo, azaz az összes Solo'd csatornát hallani fogja.

Ha engedélyezi a Némítás és az Egyéni üzemmódot is, az utoljára kattintott opció élvez prioritást.

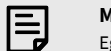

#### **Megjegyzés**

Egyes fejhallgatók és jack-adapterek tartalmazhatnak TS vagy TRRS csatlakozókat, például ha mikrofont vagy hangerőszabályzót építettek be a kábelbe. Nem valószínű, hogy ez a fejhallgató megfelelően fog működni. Ha problémái vannak, használjon fejhallgatót és TRS jack csatlakozókkal ellátott jack adaptert.

## <span id="page-15-0"></span>**Hátsó panel Mélységben**

Ez a rész az Ön összes funkcióját lefedi Scarlett Solo's hátlapján, mit csinálnak, hogyan használhatod őket, és hogyan működnek Focusrite Control 2.

### **USB csatlakozás**

#### **USB csatlakozó**

A címkével ellátott USB Type-C port **USB** a Scarlett csatlakoztatása a számítógéphez.

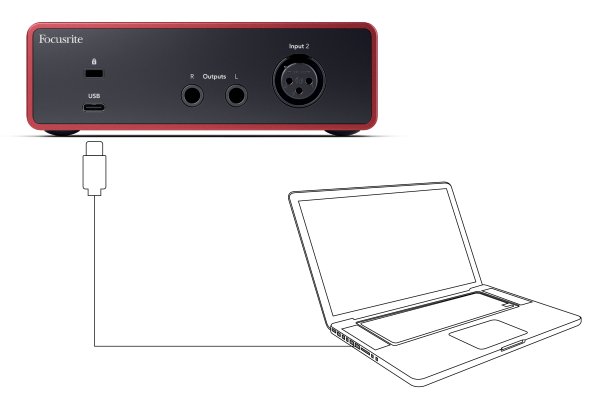

A számítógéphez való csatlakozás USB tápellátást, kétirányú hangkommunikációt és csatlakozást biztosít a következőhöz Focusrite Control 2.

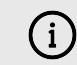

#### **Az USB Ikon Pirosan Villog**

Ha az USB ikon pirosan villog, ez azt jelenti, hogy az Ön Scarlett Solo nem kap elég áramot.

A probléma megoldásához:

- Győződjön meg arról, hogy a készülékhez mellékelt eredeti USB-kábelt használja Scarlett.
- Teszteljen egy másik USB-portot a számítógépen, és győződjön meg arról, hogy közvetlenül a számítógéphez csatlakozik, nem pedig USB-elosztón keresztül.
- Győződjön meg arról, hogy az USB-portok 900 mA-es tápellátást biztosítanak. A Scarlett Solo működéséhez 900mA áramra van szükség.

### **Hangszóró kimenetek**

**Kimenetek L** és **R** vonalszintű kimenetek az Ön csatlakoztatásához Scarlett Solo erősítőhöz vagy aktív monitorokhoz. A kimenetek kiegyensúlyozott 1/4" TRS jack kimenetek, használhatók aszimmetrikus TS vagy szimmetrikus TRS jack kábelekkel.

A te Scarlett Soloaz elülső panel **Kimenet** tárcsa vezérli a küldött szintet **Kimenetek L** és **R**.

### **Mikrofon bemenet**

3 tűs XLR csatlakozó **Bemenet** mikrofon szinten van, és a mikrofonok csatlakoztatásához tervezték.

A mikrofon szintjét az előlapon található megfelelő bemeneti erősítés vezérlővel szabályozhatja. 48V fantomtáp is elérhető, ha kondenzátor mikrofont használ, az előlap 48V gombjával engedélyezheti a fantomtápellátást.

## <span id="page-16-0"></span>**DAW (felvevőszoftver) beállítása**

AScarlett kompatibilis bármely ASIO által támogatott DAW-val Windows rendszeren és bármely Core Audio által támogatott DAW-val MacOS rendszeren.

Az indulás megkönnyítése érdekében összeállítottuk a lépéseket a kezelőfelület beállításához és a rögzítés megkezdéséhez a leggyakoribb DAW-okban. Ha további információra van szüksége, kérjük, olvassa el a DAW használati útmutatóját.

Ha még nincs telepítve a DAW a számítógépére az induláshoz, aScarlett az Ableton Live Lite-tal és a Pro Tools egy verziójával érkezik. Ezeket itt érheti el [Könnyű indítás \[5\]](#page-4-0) , vagy az Öntől [Focusrite](https://customer.focusritegroup.com/my-software)  [fiók.](https://customer.focusritegroup.com/my-software)

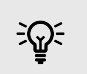

**Tipp Mi az a DAW?**

A DAW a "Digital Audio Workstation" rövidítése, és minden olyan szoftverre vonatkozik, amelyet hangszerelésre vagy zene készítésére használ.

## <span id="page-17-0"></span> **Ableton élőben**

Az Ableton Live beállításához kövesse az alábbi lépéseket:

### **ablakok**

- 1. Nyissa meg az Ableton Live-t a számítógépén.
- 2. Kattintson Lehetőségek > Preferenciák....

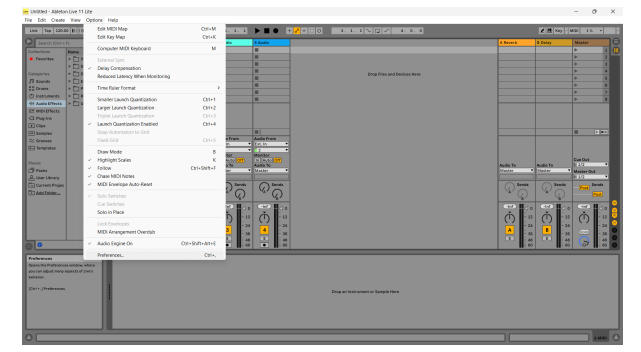

- 3. Menj a **Hang** fülre a Beállítások ablak bal oldalán.
- 4. Állítsa be a **Illesztőprogram típusa** nak nek ASIO, és **Audio eszköz** nak nek Focusrite USB ASIO.

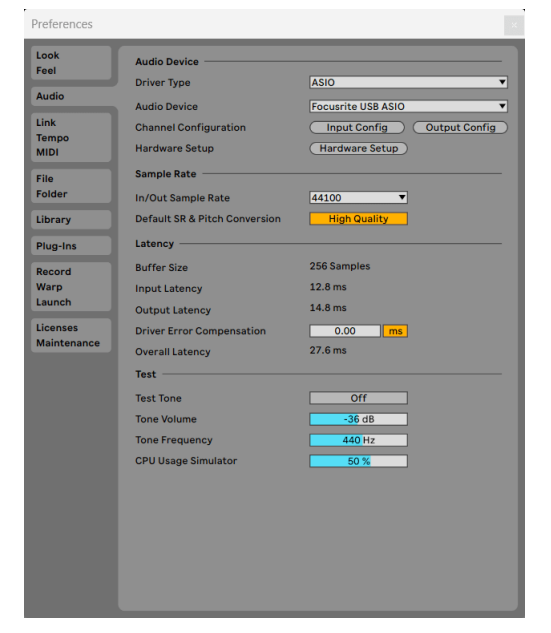

5. Kattintson Input Config.

A következő lépés az, hogy az eszközén lévő összes bemenetet beviteli opcióként jelenítse meg az Abletonban.

6. Kattintson az egyes készletek kiemeléséhez **Monó** és **Sztereó Bemenetek** hogy biztosan kiválaszthatóként jelenjenek meg az Élőben.

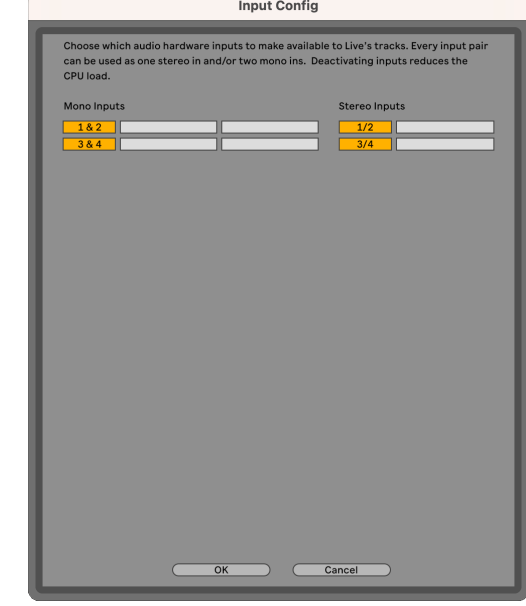

- 7. Kattintson **rendben**.
- 8. Tegye ugyanezt a **Output Config**, ha több kimenetet használ az Ön Scarlett Solo.

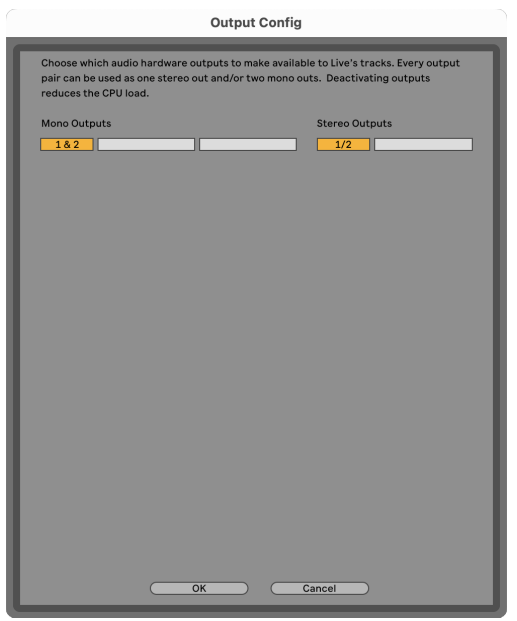

9. Zárja be a Beállítások ablakot.

#### **Mac**

- 1. Nyissa meg az Ableton Live-t a számítógépén.
- 2. Kattintson **Élő** a felső menüsorban.
- 3. Kattintson **Beállítások**.
- 4. Menj a **Hang** fülre a Beállítások ablak bal oldalán.
- 5. Állítsa be a **Audio bemeneti eszköz** és **Audiokimeneti eszköz** nak nek Scarlett Solo 4. Gen.

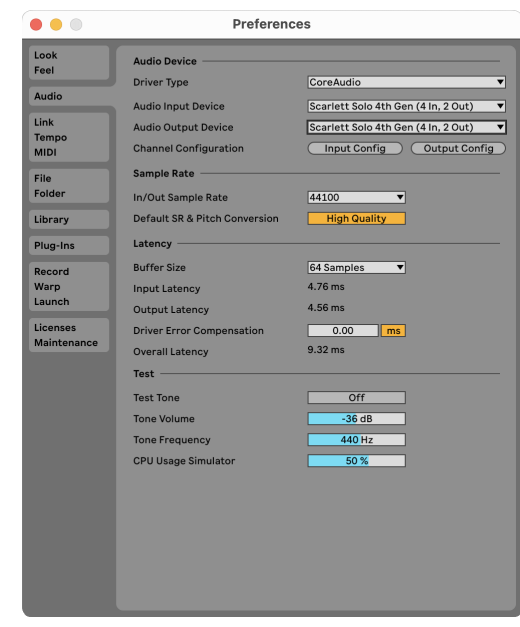

6. Kattintson **Input Config**.

A következő lépés az, hogy az eszközén lévő összes bemenetet beviteli opcióként jelenítse meg az Abletonban.

7. Kattintson az egyes készletek kiemeléséhez **Monó** és **Sztereó Bemenetek** hogy biztosan kiválaszthatóként jelenjenek meg az Élőben. ig látni fogod four csatornák.

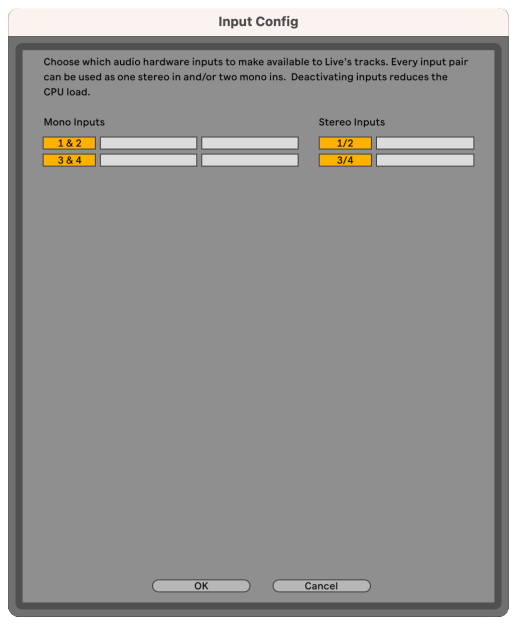

#### 8. Kattintson **rendben**.

9. Tegye ugyanezt a **Output Config**, ha több kimenetet használ az Ön Scarlett Solo.

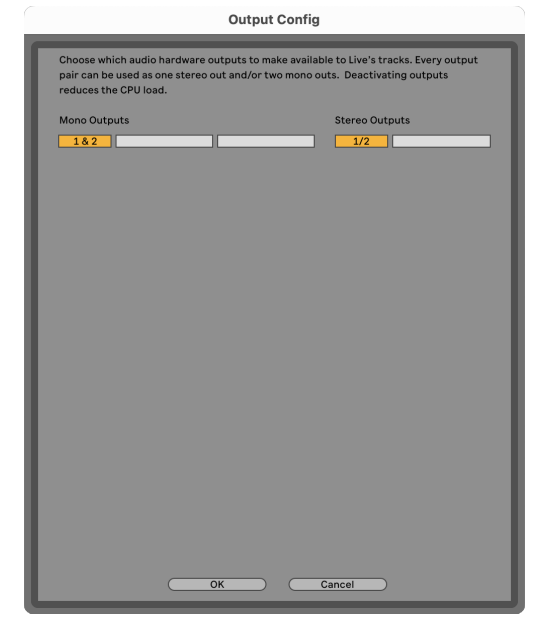

#### 10. Zárja be a Beállítások ablakot.

### **Hang bejutása az Abletonba**

1. Kattintson egy elem kiemeléséhez **Hang** Kövesse nyomon a Live főablakában. Az élőben két nézet volt (Session és Arrangement), ezért attól függően, hogy melyik nézetben van, tekintse meg a következő képernyőképeket.

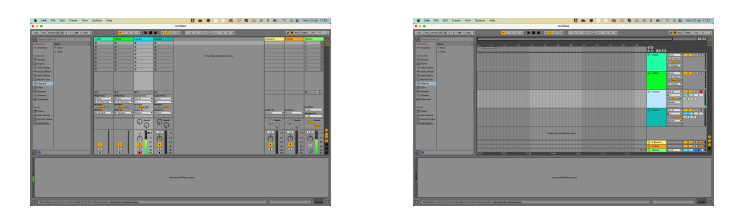

2. Állítsa be a **Hang forrása** nak nek **Ext. Ban ben** és a bemenet legördülő menüje a használt interfész bemenethez, pl **1**.

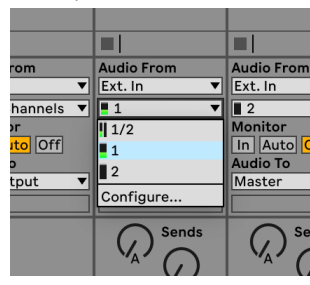

3. Állítsa be a **Monitor** nak nek **Auto**.

Ez lehetővé teszi, hogy hallja a Scarlett bemenetéről érkező hangot.

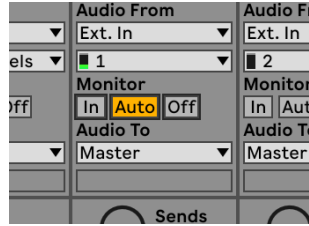

4. Kattintson a felvételi kar gombra a műsorszám alatt. Pirosan világít, ha a rögzítőkar be van kapcsolva.

Küldjön jelet a Scarlett bemenetére, és látnia kell, hogy a mérő mozog Abletonban.

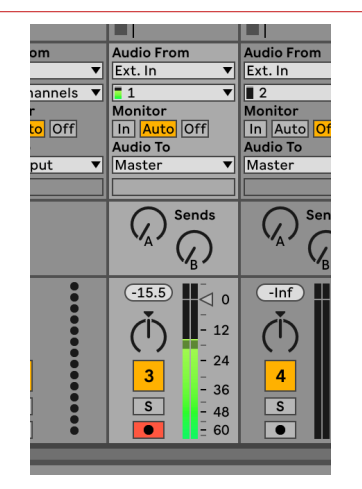

5. Ha készen áll a rögzítésre, kattintson a rögzítés ⏺ gombra az Ableton szállítási sávjában.

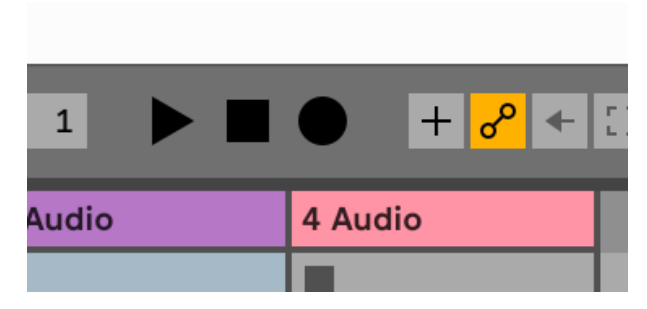

## <span id="page-21-0"></span> **Logika és Garázsbanda**

A Logic Pro és a GarageBand beállításához kövesse az alábbi lépéseket:

- 1. Nyissa meg a Logic Pro vagy a GarageBand alkalmazást a számítógépén (előfordulhat, hogy a rendszer kéri Választ egy projektet, választhat egy Üres projekt vagy használj sablont).
- 2. Válassza ki Hang ban,-ben **Válasszon egy pályatípust** ablak.
- 3. Állítsa be a **Audio bemenet** nak nek 1. bemenet. Ha nem lát semmilyen bemenetet, ellenőrizze, hogy a **Eszköz:** a tiédre van állítva Scarlett Solo.
	- a. Kattintson a jobb oldalán található nyílra Eszköz szakasz.
	- b. A beállítások ablakban állítsa be a **Kimeneti eszköz** és **Beviteli eszköz** nak nek Scarlett Solo 4. Gen.

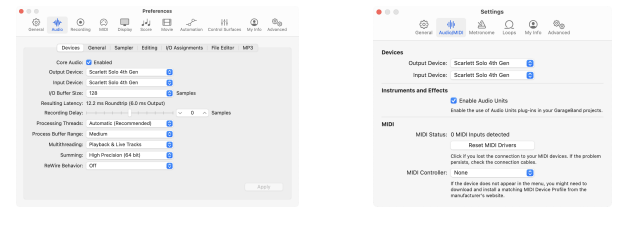

Logic Pro X Garázsbanda

- c. Kattintson **Alkalmaz** (csak a Logic Pro esetében).
- d. Csukja be a **Beállítások vagy beállítások** ablak.
- 4. Logic Pro: Pipáljon **Bemenet figyelése** és **Felvétel engedélyezése** . GarageBand: Tick **Hallani akarom a hangszeremet, miközben játszom és rögzítek**. Ez lehetővé teszi, hogy hallja a Scarlett bemenetéről érkező hangot.
- 5. Kattintson **Teremt.**

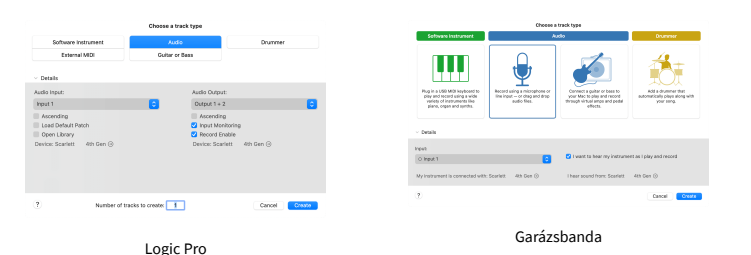

6. Ha készen áll a felvételre, kattintson a Logic/GarageBand tetején található felvétel gombra.

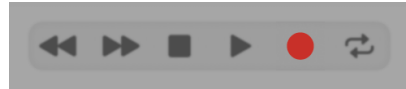

## <span id="page-22-0"></span> **Arató**

A Reaper beállításához kövesse az alábbi lépéseket:

### **ablakok**

- 1. Nyissa meg a Reaper programot a számítógépén.
- 2. Ha megjelenik egy felugró ablak, amely arra kéri, hogy válassza ki az audioeszköz illesztőprogramját, kattintson a gombra **Igen**

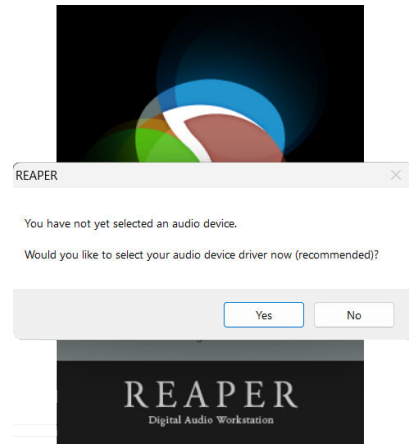

Ha nem látja az előugró ablakot, lépjen a következőre: **Lehetőségek** (felső menü) > **preferenciák** > **Eszköz**

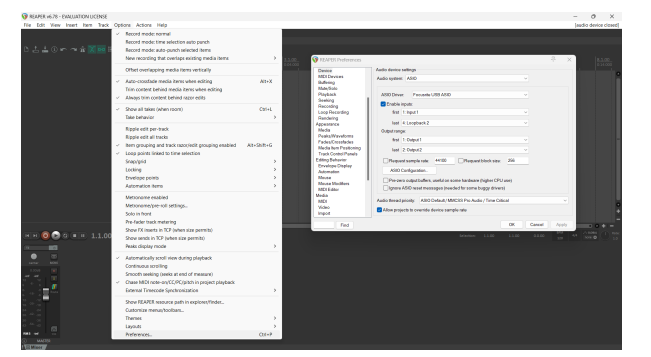

3. Ban,-ben **Audioeszköz beállításai**.

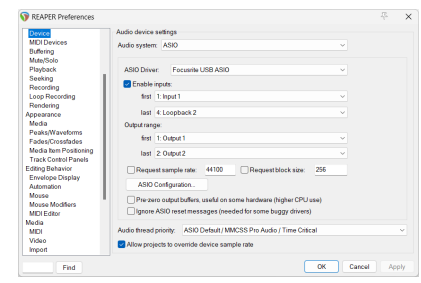

- a. Válassza ki ASIO ban,-ben **Hangrendszer:** ledob.
- b. Válassza ki Focusrite USB ASIO ban,-ben **ASIO Driver:** ledob.
- 4. Kattintson **rendben**.
- 5. Kattintson **Nyomon követni** (felső menü) > **Új szám beszúrása**.

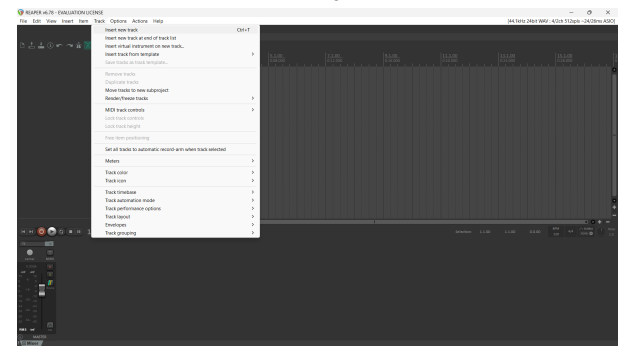

6. Kattintson a piros rekord élesített gombra.

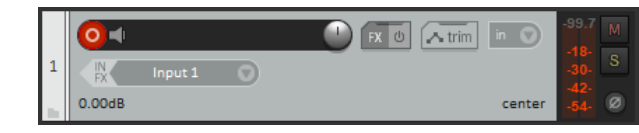

7. Kattints a **1. bemenet** mezőbe, hogy kiválassza a bevitelét Scarlett Solo.

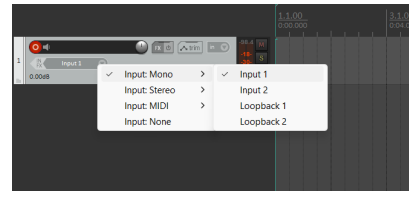

8. Ha készen áll a felvételre, kattintson a Reaper alsó részén található felvétel gombra.

#### **Mac**

- 1. Nyissa meg a Reaper programot a számítógépén.
- 2. Ha megjelenik egy felugró ablak, amely arra kéri, hogy válassza ki az audioeszköz illesztőprogramját, kattintson a gombra **Igen**

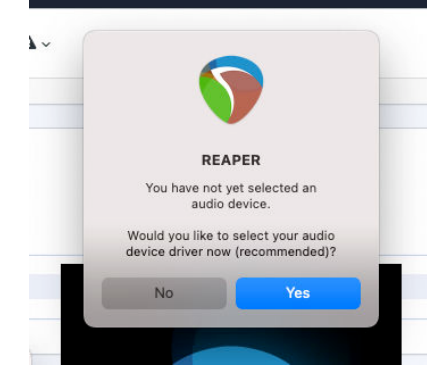

Ha nem látja az előugró ablakot, lépjen a következőre: **Lehetőségek** (felső menü) > **Beállítások** > **Eszköz**

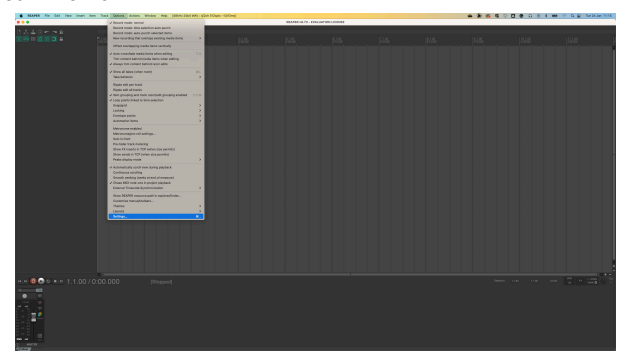

3. Választ Scarlett Solo ban,-ben **Audio eszköz** legördülő menü.

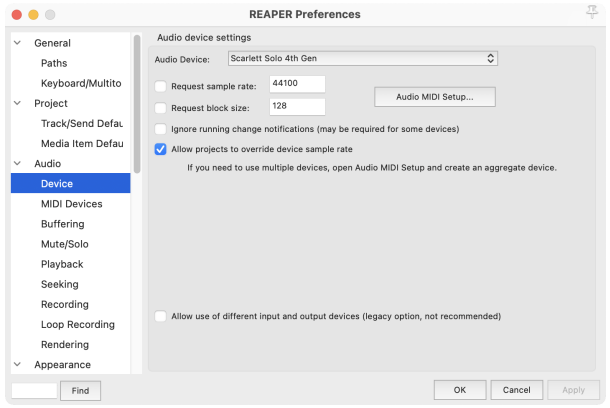

- 4. Kattintson **rendben**.
- 5. Kattintson **Nyomon követni** (felső menü) > **Új szám beszúrása**.

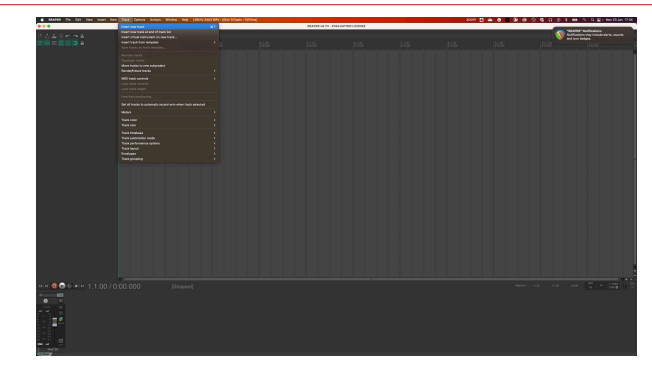

6. Kattintson a piros rekord élesített gombra.

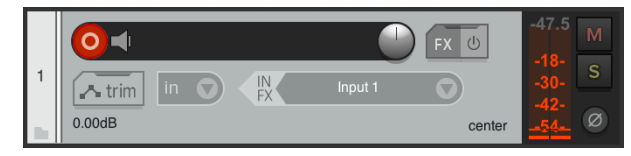

7. Kattints a **1. bemenet** mezőbe, hogy kiválassza a bevitelét Scarlett Solo.

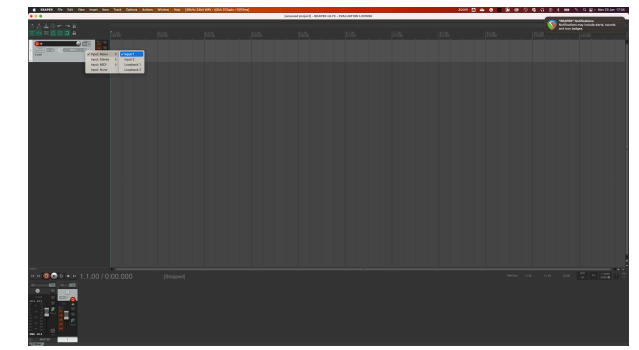

8. Ha készen áll a felvételre, kattintson a Reaper alsó részén található felvétel gombra.

## <span id="page-24-0"></span> **Cubase**

### **ablakok**

- 1. Nyissa meg a Cubase-t a számítógépén.
- 2. A felső menüsorban kattintson a gombra Stúdió > Stúdió beállítása...

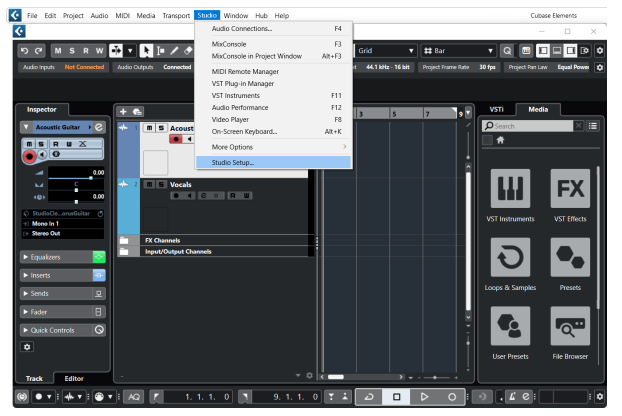

- 3. Kattintson Hangrendszer a bal kéz felől.
- 4. Állítsa be a **ASIO Driver** nak nek Focusrite USB ASIO.

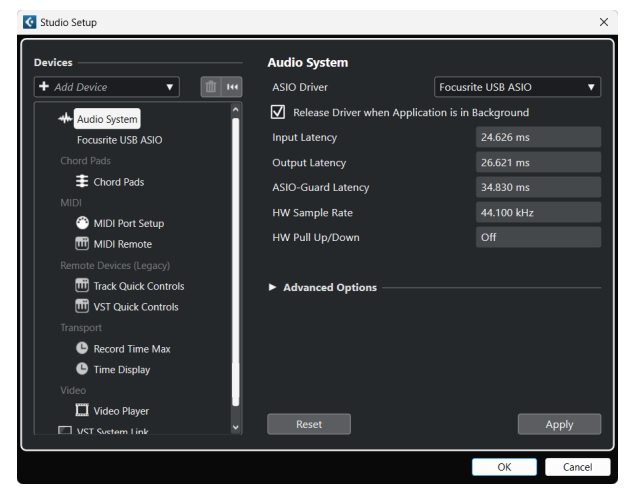

- 5. Kattintson rendben.
- 6. Kattintson a jobb gombbal a MixConsole-ban.
- 7. Kattintson Hangsáv hozzáadása.

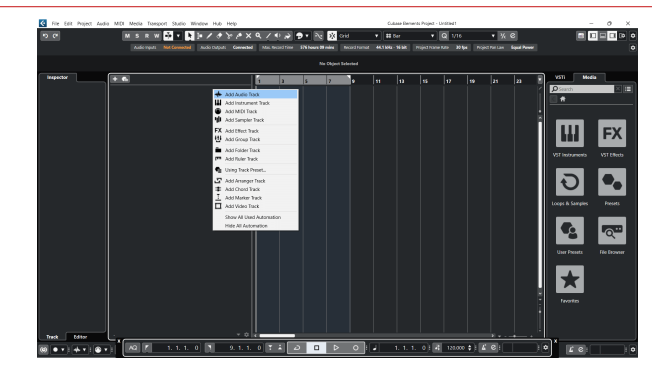

8. Állítsa be a sáv típusát a következőképpen: Hang és állítsa be a **Audio bemenet**  a felületén használt csatornára.

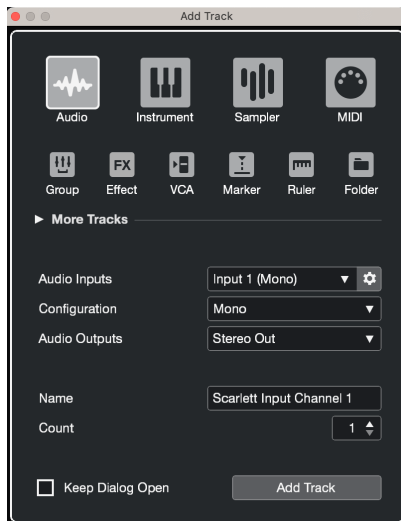

- 9. Kattintson Szám hozzáadása.
- 10. Kattintson a Rögzítés engedélyezése és a Monitor gombokra  $\bullet$  (ki) a Cubase csatornán, hogy engedélyezze a műsorszám felvételét, és hallhassa azt a bemenet figyelésével • (tovább).
- 11. Kattintson a Szállítási rekord elemre **a Cubase szállításában a felvétel** megkezdéséhez.

#### **Mac**

- 1. Nyissa meg a Cubase-t a számítógépén.
- 2. A felső menüsorban kattintson a gombra Stúdió > Stúdió beállítása...

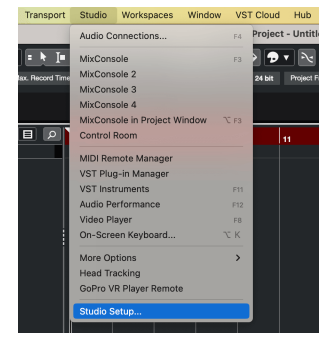

3. Változtasd meg a **ASIO Driver** nak nek Scarlett Solo 4. Gen.

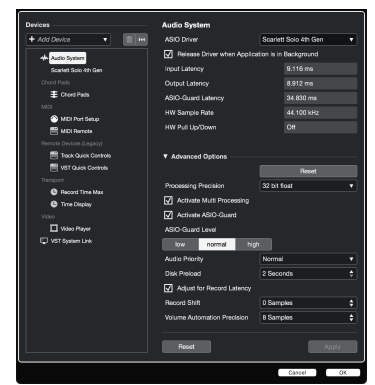

4. Kattintson **Kapcsoló**.

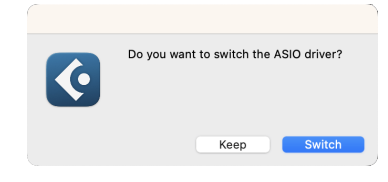

- 5. Kattintson rendben.
- 6. Kattintson a jobb gombbal a MixConsole-ban.
- 7. Kattintson Szám hozzáadása.

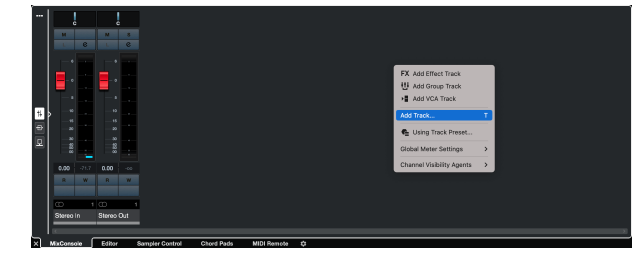

8. Állítsa be a sáv típusát a következőképpen: Hang és állítsa be a **Audio bemenet**  a felületén használt csatornára.

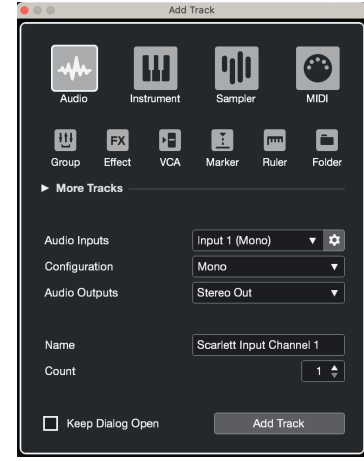

- 9. Kattintson Szám hozzáadása.
- 10. Kattintson a Rögzítés engedélyezése és a Monitor gombokra  $\bullet$  (ki) a Cubase csatornán, hogy engedélyezze a műsorszám felvételét, és hallhassa azt a bemenet figyelésével **·** (tovább).
- 11. Kattintson a Szállítási rekord elemre **a BRA Cubase szállításában a felvétel** megkezdéséhez.

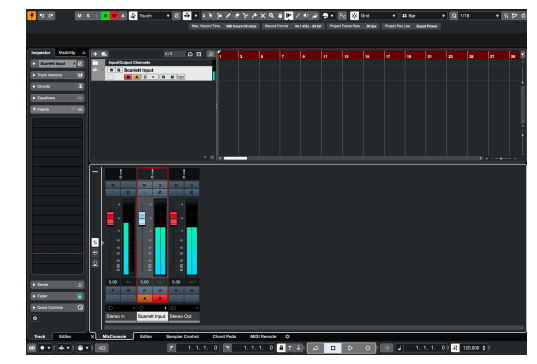

## <span id="page-26-0"></span> **Pro Tools**

A Pro Tools beállításához kövesse az alábbi lépéseket:

### **Mac és Windows**

- 1. Nyissa meg a Pro Tools alkalmazást a számítógépén.
- 2. Kattintson Beállít > Playback Engine a felső menüsorban.

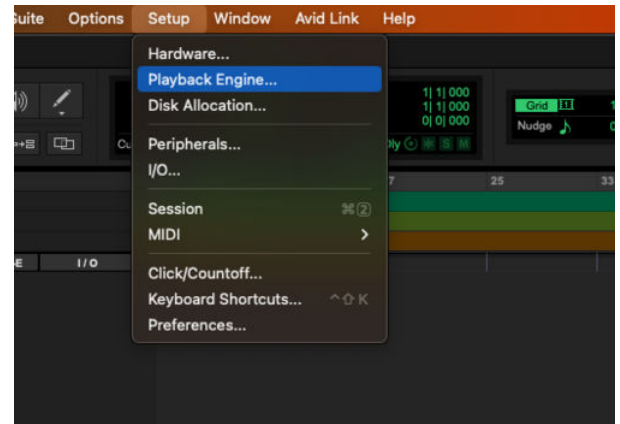

3. Válassza ki Focusrite USB ASIO (Windows) ill Scarlett Solo 4. Gen a **Playback Engine**  ledob.

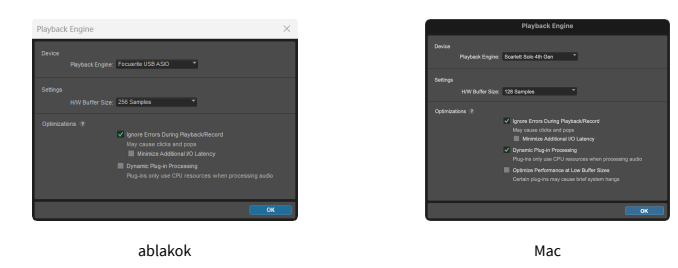

4. Kattintson Nyomon követni > Új a felső menüsorban.

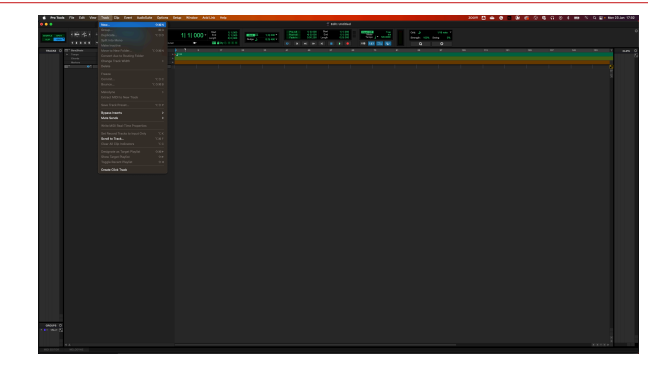

5. Állítsa be a kívánt számok számát, és állítsa be a típust Hangsáv.

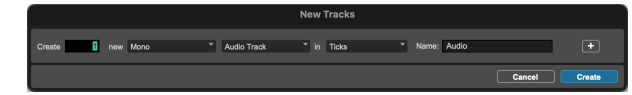

- 6. Kattintson Teremt
- 7. Kattintson a rögzítő karra  $\Box$  és a bevitel engedélyezése  $\Box$  gombok a pályán. Ez lehetővé teszi, hogy hallja a Scarlett bemenetéről érkező hangot.
- 8. Kattintson a fő Felvétel engedélyezése gombra **a** Pro Tools ablak tetején pirosra vált, ha engedélyezve van **.**
- 9. Kattintson a Lejátszás gombra **be** a felvétel megkezdéséhez.

## <span id="page-27-0"></span> **FL Stúdió**

Az FL Studio beállításához kövesse az alábbi lépéseket:

- 1. Nyissa meg az FL Studio alkalmazást a számítógépén.
- 2. Menj **Lehetőségek** > **Hangbeállítások**.
- 3. Állítsa be az Eszközt Scarlett Solo 4. generáció (vagy Focusrite USB ASIO Windowson) a **Bemenet kimenet** szakasz.

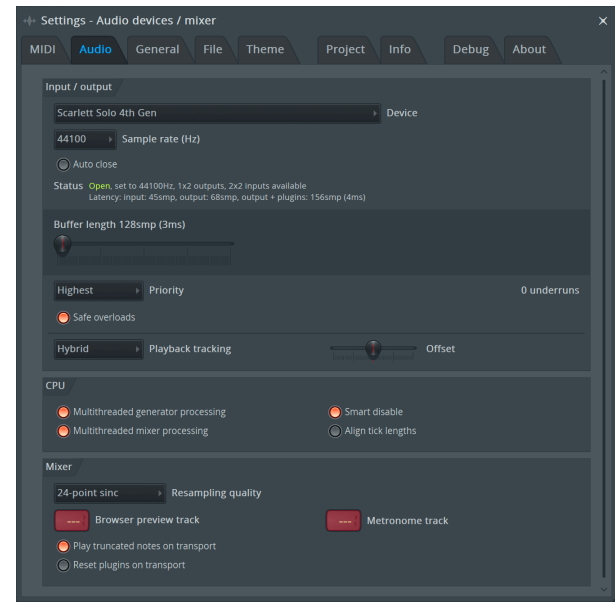

- 4. Zárja be a Beállítások ablakot.
- 5. Ban,-ben **Keverő** kattintson arra a betétre, amelybe rögzíteni szeretne.
- 6. Állítsa be a külső bemenet legördülő menüt innen **(egyik sem)** az Ön által használt interfész bemenetre, pl **1. bemenet** monó bemenethez, ill **1. bemenet – 2. bemenet**  sztereó 1-es és 2-es bemenethez egyaránt.

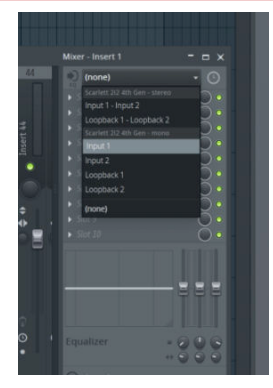

7. Kattintson a fő rögzítés gombra a szállítási részben.

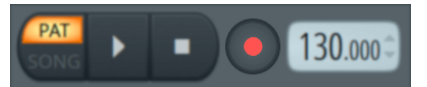

- Válasszon egy lehetőséget a **Mit szeretnél rögzíteni?** ablak. Ha nem biztos abban, hogy melyik lehetőséget válassza, kérjük, tekintse meg az FL Studio súgófájljait.
- 8. Ha készen áll a felvételre, nyomja meg a lejátszás gombot a szállítási részben.

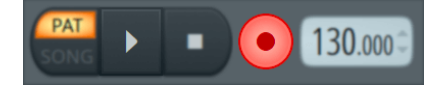

## <span id="page-28-0"></span>**Focusrite Control 2**

## **Focusrite Control 2 Beállítások**

Kattintson az ellipszisre **ban ben Focusrite Control 2jobb felső sarkában**, és kattintson  $\circledS$  Preferences a Beállítások oldal megnyitásához.

A beállítások oldalon a következő lehetőségek állnak rendelkezésre:

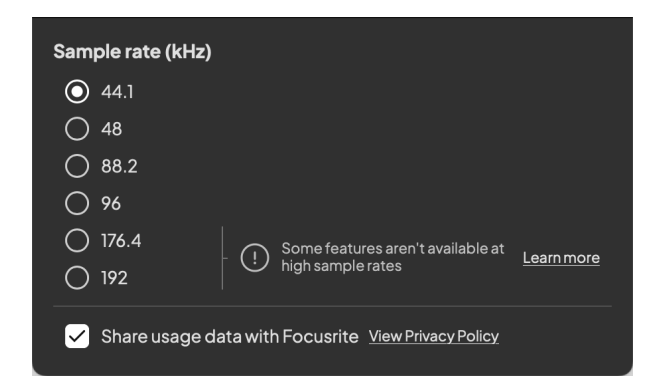

### **Mintavételi frekvencia (kHz)**

A mintavételezési frekvencia a számítógép által rögzített másodpercenkénti mintákra vonatkozik. Minél magasabb az érték, annál jobb a minőség; azonban minél magasabb ez az érték, annál több helyet foglalnak el a merevlemezen a felvételek.

Gyakran a 44,1 kHz használata több mint elegendő a felvételhez.

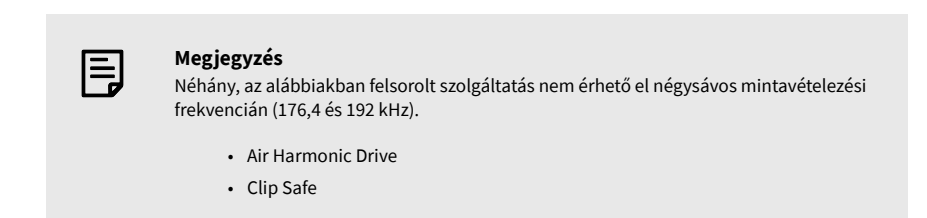

## **Óra forrása**

### **Analitika**

Használja ezt a jelölőnégyzetet, hogy feliratkozzon a használati elemzésre, hogy segítsen nekünk Focusrite Control 2 jobb. Kérjük, tekintse meg a mi [Adatvédelmi irányelvek](https://focusrite.com/privacy-policy) további információért.

## <span id="page-29-0"></span>**Használati példák**

## **Bemenetek és kimenetek csatlakoztatása**

A következő diagramok bemutatják, hogyan kell egy sor bemenetet és kimenetet csatlakoztatni a készülékhez Scarlett Solo. Külső processzorok, szintetizátorok vagy billentyűzetek csatlakoztatásához lásd [Vonalszintű eszköz csatlakoztatása \[31\].](#page-30-0)

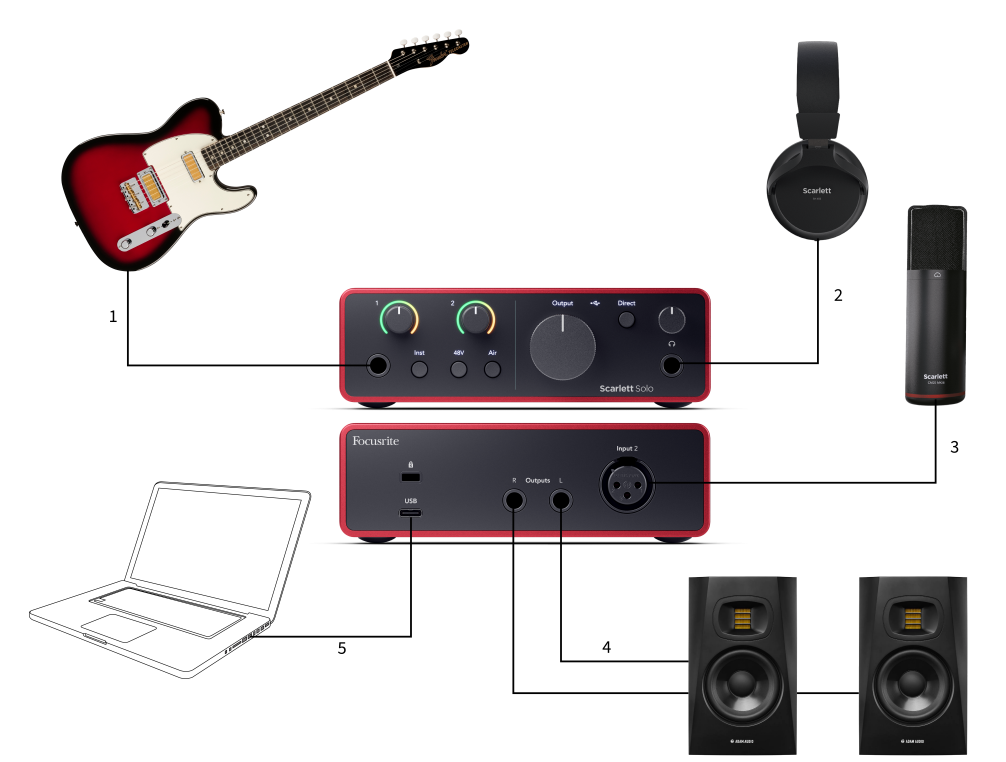

- 1. Csatlakoztasson hangszereket, például gitárokat, basszusgitárokat, elektroakusztikus gitárokat és más hangszedős hangszereket a bemenethez **1** a 6,35 mm-es jack bemenet az előlapon. Ha hangszert csatlakoztat, használjon 6,35–6,35 mm-es TS mono jack kábelt, és állítsa a bemenetet "műszer" értékre a Inst gomb.
- 2. Csatlakoztassa fejhallgatóját (pl. Scarlett SH-450 fejhallgató) egy 6,35 mm-es jack csatlakozón keresztül a fejhallgató kimenethez. A fejhallgató csatlakoztatásához 6,35 mm-es TRS jack csatlakozót kell használnia. Ha a fejhallgató-csatlakozója kisebb, szüksége van egy fejhallgató-csatlakozó-adapterre.
- 3. Csatlakoztasson egy mikrofont (pl. CM25 MkIII). **2. bemenet** XLR-XLR kábel segítségével. Mikrofont XLR-kábellel kell csatlakoztatnia, mert más mikrofonok nem működnek, vagy problémák adódhatnak.
- 4. Csatlakoztassa a monitor hangszóróit (más néven monitorokat) a kimenetekhez **R** és **L** (jobb és bal). Használjon 6,35 mm-es kiegyensúlyozott TRS jack kábeleket a monitorok csatlakoztatásához. Ha a monitorok különböző csatlakozásokkal rendelkeznek, olvassa el a monitor használati útmutatóját.
- 5. Csatlakoztassa a Scarlettet a számítógépéhez a a segítségével **USB** kábel.

## <span id="page-30-0"></span>**Vonalszintű eszköz csatlakoztatása**

A következő ábra azt mutatja be, hogyan kell vonalszintű eszközt csatlakoztatni a vonali bemenethez Scarlett Solo.

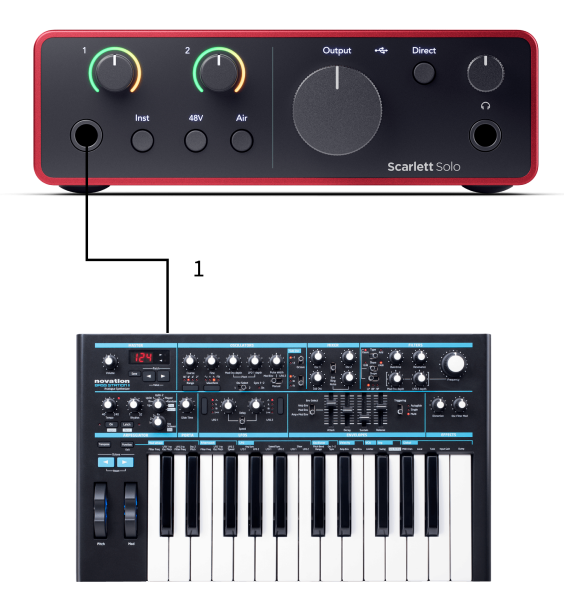

1. Csatlakoztasson vonalszintű eszközöket, például szintetizátort, billentyűzetet vagy mikrofon előerősítőt a bemenethez **1** az előlapon található 6,35 mm-es jack bemenettel. Ha vonalszintű eszközt csatlakoztat, használjon 6,35–6,35 mm-es TRS csatlakozókábelt, de vegye figyelembe, hogy a bemenet monó. Kikapcsolni **Inst**  amikor vonalszintű eszközöket csatlakoztat a Scarlett Solo.

### **Loopback**

A Loopback segítségével rögzítheti a számítógép hangját, és külön csatornákon rögzítheti a felvevőszoftverébe a csatlakoztatott mikrofonok vagy hangszerek mellett.

A Loopback használatához válassza ki a bemeneteket channels 3-4 a DAW szoftverében.

A loopback úgy működik, hogy "visszahurkolja" a számítógép hangkimeneteit a Scarlett virtuális bemeneti csatornáira. Bármilyen számítógépes hang rögzíthető DAW-ba (Digital Audio Workstation).

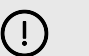

**Fontos** Loopback használatakor némítsa el a csatornákat a rögzítőszoftverben, hogy ne okozzon visszacsatolási hurkot.

## **Önálló mód**

A Scarlett Solo önálló üzemmóddal rendelkezik; ez a mód lehetővé teszi, hogy az interfész átadja a hangot, ha nem csatlakozik számítógéphez. Ez hasznos lehet:

- Az előerősítők számának növelése egy másik interfészen vagy keverőn, amelynek csak vonalszintű bemenetei vannak.
- Stúdióbeállítások használatához anélkül, hogy a számítógépet be kellene kapcsolni vagy csatlakoztatni kellene, például a gitár használatához a hangszórókon vagy bármilyen elektronikus zenei berendezésen keresztül.

### **Az önálló mód beállítása:**

- 1. Csatlakoztassa a Scarlett hálózati aljzatát a hálózathoz. Ez lehet egy USB fali csatlakozó, hasonlóan ahhoz, amit a telefon töltésére használhat.
- 2. Csatlakoztassa be- és kimeneteit az interfészhez a szokásos módon (lásd Használati példák).
- 3. Kapcsolja be a Direct Monitor funkciót, hogy megbizonyosodjon arról, hogy a bemeneti jelek a kimenetekre (fejhallgató és vonal) kerülnek.

## <span id="page-31-0"></span>**Frissítés**

## **Frissítés Focusrite Control 2**

Frissítünk Focusrite Control 2 időnként új funkciókkal és fejlesztésekkel, hogy biztosan a legtöbbet hozza ki a készülékből Scarlett Solo.

Kétféleképpen győződjön meg arról, hogy a legújabbat használja Focusrite Control 2 változat:

- 1. Használja a frissítőt Focusrite Control 2:
	- 1. Nyisd ki Focusrite Control 2.
	- 2. Ebben két lehetőség van Focusrite Control 2.
		- a. Ha elérhető frissítés, automatikusan megjelenik egy párbeszédablak. Kattintson a Frissítés telepítése gombra a frissítés elindításához.

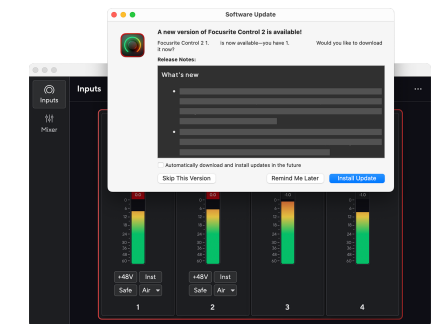

- b. Ha ellenőrizni szeretné, hogy a legújabb verziót használja, kattintson az ellipszisekre **ban** ben Focusrite Control 2jobb felső sarkában, és kattintson Frissítések keresése.
- 3. Kattintson Telepítés és újraindítás a frissítés letöltése után megjelenő üzenetben.

Focusrite Control 2 frissítések esetén a következő frissítési képernyő jelenik meg a szoftver visszaállítása előtt.

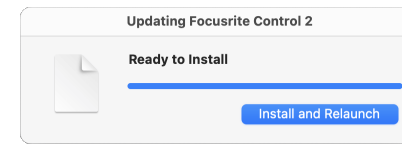

- 2. Telepítés Focusrite Control 2 Letöltések oldalunkról:
	- 1. Nyissa meg a Focusrite letöltési webhelyét: [focusrite.com/downloads](http://focusrite.com/downloads)
	- 2. Találja meg a sajátját Scarlett a Letöltések weboldalon.
	- 3. Letöltés Focusrite Control 2 operációs rendszeréhez (Windows vagy Mac).
	- 4. Nyissa meg a Letöltések mappát a számítógépen, és kattintson duplán a Focusrite Control 2 telepítő.
	- 5. Kövesse a képernyőn megjelenő utasításokat a telepítéshez Focusrite Control 2.
	- 6. Ha még nem, csatlakoztassa Scarlett interfész a számítógéphez az USBkábellel.
	- 7. Nyisd ki Focusrite Control 2 és felismeri a tiédet Scarlett automatikusan.

## <span id="page-32-0"></span>**Scarletted frissítése**

Időnként frissítjük Scarlett Solofirmware új funkciókkal és fejlesztésekkel, hogy biztosan a legtöbbet hozza ki a készülékből Scarlett. A te Scarlett Solo keresztül frissül Focusrite Control 2.

### **A Scarlett frissítéséhez:**

1. Nyisd ki Focusrite Control 2.

Ha van elérhető frissítés, Focusrite Control 2 mondja, amikor kinyitod.

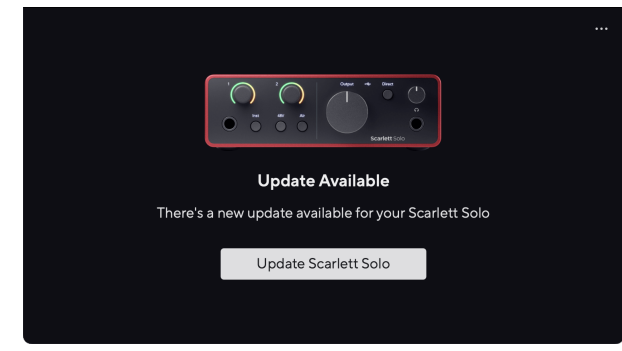

2. Kattintson Frissítés Scarlett Solo.

Focusrite Control 2 elindítja a frissítést, ne válassza le a kapcsolatot Scarlett Solo amíg a frissítés folyamatban van.

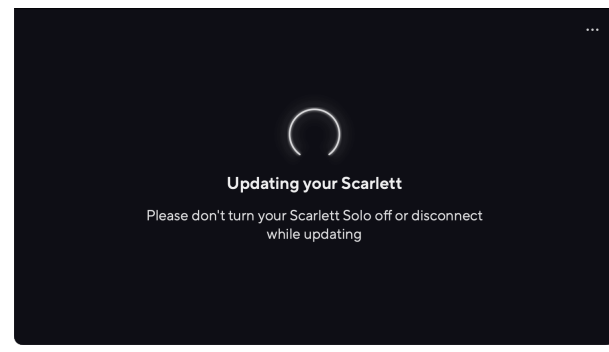

3. Kattintson Folytatni a frissítés befejezése után.

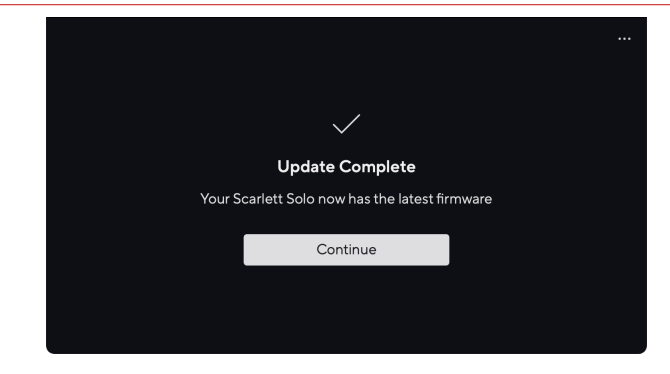

A te Scarlett Solo mostanra naprakész, és továbbra is a szokásos módon használhatja.

## <span id="page-33-0"></span>**Műszaki adatok**

Ezek a specifikációk lehetővé teszik, hogy összehasonlítsa Scarlett Solo más eszközökkel, és győződjön meg arról, hogy együtt fognak működni. Ha nem ismeri ezeket a specifikációkat, ne aggódjon, nem kell ismernie ezeket az információkat a készülék használatához Scarlett Solo a legtöbb eszközzel

## **Teljesítményspecifikációk**

Lehetőség szerint az alábbi teljesítményadatokat mérjük [AES17](https://focusrite.com/en/what-is-aes17).

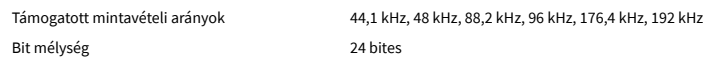

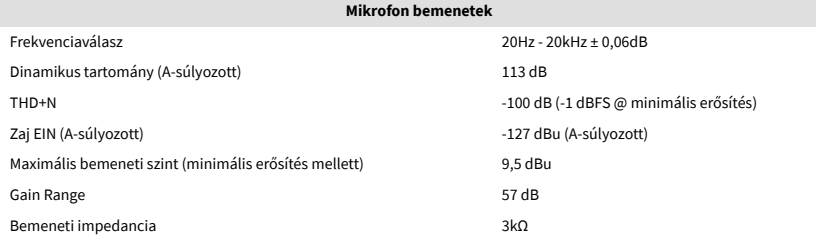

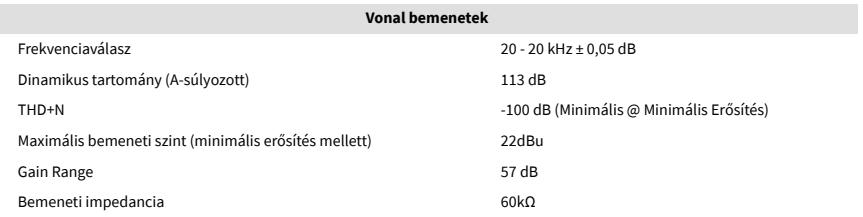

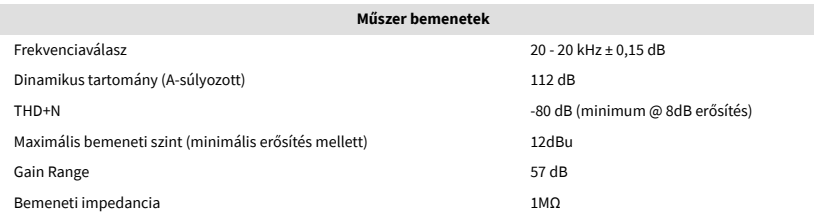

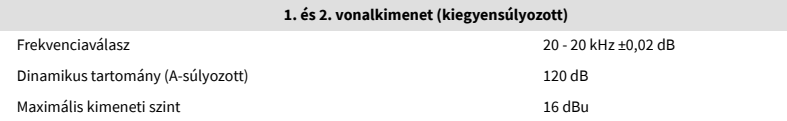

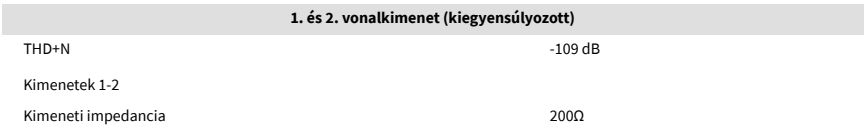

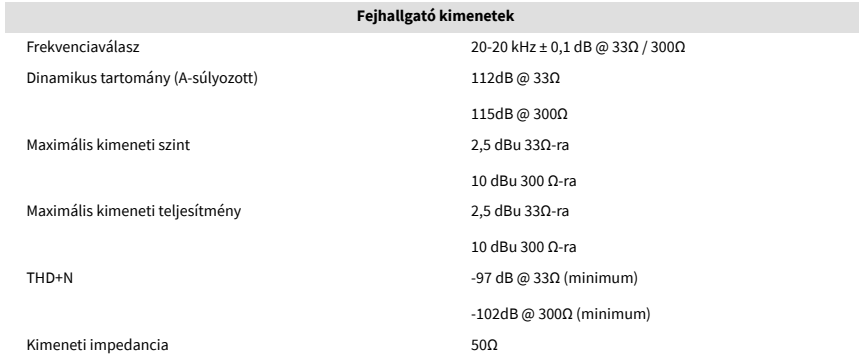

## <span id="page-34-0"></span>**Fizikai és elektromos jellemzők**

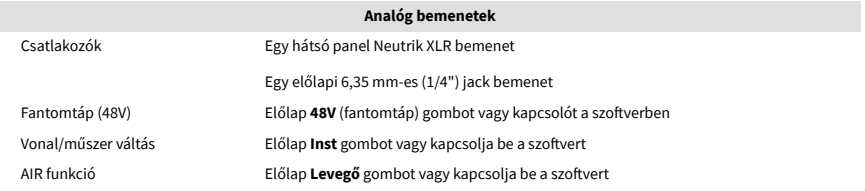

#### **Analóg kimenetek**

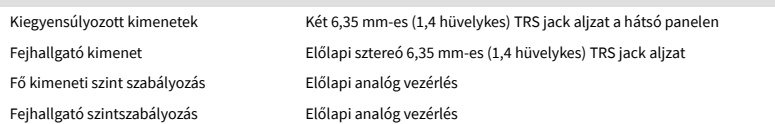

#### **Egyéb I/O**

USB 900mA

Egy USB 2.0 Type-C csatlakozó a tápellátáshoz és az adatokhoz

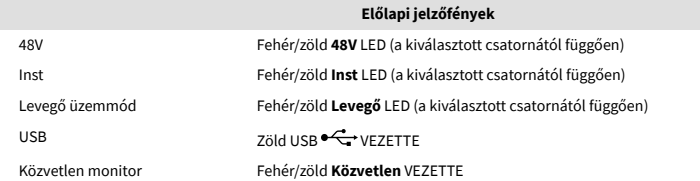

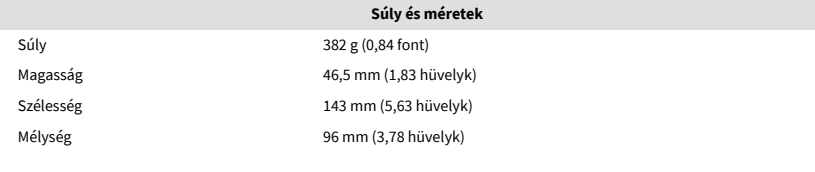

#### **Környezeti**

Üzemi hőmérséklet 40°C / 104°F Maximális környezeti üzemi hőmérséklet

## **Egyéni csatorna rendelés**

### **Bemeneti csatornák**

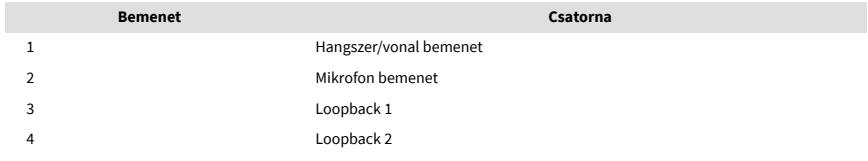

### **Kimeneti csatornák**

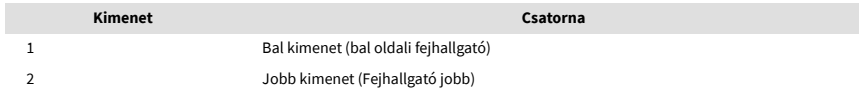

# $\mathbb{E}$

### **Megjegyzés**

Az 1. és 2. kimenet ugyanazon az adatfolyamon osztozik, mint a fejhallgató kimenet. Bármilyen jel is van a vonalkimeneteken, a fejhallgató kimenetén is hallani fog.

# <span id="page-35-0"></span>**Megjegyzések**

## **Hibaelhárítás**

Minden hibaelhárítási kérdéssel kapcsolatban keresse fel a Focusrite Súgót a címen [support.focusrite.com](http://support.focusrite.com).

## **Szerzői jogi és jogi megjegyzések**

Focusrite bejegyzett védjegy és Scarlett a Focusrite Group PLC védjegye.

Minden egyéb védjegy és kereskedelmi név a megfelelő tulajdonosok tulajdona.

2023 © Focusrite Audio Engineering Limited. Minden jog fenntartva.

## <span id="page-36-0"></span>**Kredit**

A Focusrite szeretne köszönetet mondani a következő Scarlett 4th Gen csapattagoknak a kemény munkájukért, hogy elhozták Önnek ezt a terméket:

Aarron Beveridge, Adam Watson, Adrian Dyer, Adrien Fauconnet, Alex Middleton-Dalby, Alice Rizzo, Alistair Smith, Andy Normington, Andy Poole, Andy West, Arne Gödeke, Bailey Dayson, Bamber Haworth, Bash Ahmed, Ben Bates, Ben Cochrane, Ben Dandy, Benjamin Dunn, Bran Searle, Callum Denton, Carey Chen, Cerys Williams, Chris Graves, Dan Clarke, Dan Stephens, Dan Weston, Daniel Hughley, Daniel Johnson, Danny Nugent, Dave Curtis, David Marston, Derek Orr, Ed Fry , Ed Reason, Eddie Judd, Ellen Dawes, Emma Davies, Flavia Ferreira, Greg Westall, Greg Zielinski, Hannah Williams, Harry Morley, Ian Hadaway, Isaac Harding, Jack Cole, Jake Wignall, James Hallowell, James Otter, Jason Cheung, Jed Fulwell, Jerome Noel, Jesse Mancia, Joe Crook, Joe Deller, Josh Wilkinson, Joe Munday, Joe Noel, Jon Jannaway, Julia Laeger, Kai Van Dongen, Keith Burton, Kiara Holm, Kieran Rigby, Krischa Tobias, Lars Henning, Laurence Clarke , Loz Jackson, Luke Piotrak, Luke Mason, Marc Smith, Mark Greenwood, Martin Dewhirst, Martin Haynes, Mary Browning, Massimo Bottaro, Matt Morton, Matt Richardson, Max Bailey, Michalis Fragkiadakis, Mick Gilbert, Mike Richardson, Nicholas Howlett, Nick Lyon, Nick Thomson, Oliver Tapley, Olly Stephenson, Paul Chana, Paul Shufflebotham, Pete Carss, Pierre Ruiz, Richard Carvalho, Richard Walters, Robert Blaauboer, Robert Mitsakov, Ross Chisholm, Sam Lewis, Samuel Price, Sándor Zsuga, Sebastian Heinz, Simon Burges, Stefan Archer, Stefan Elmes, Steve Bush, Stratis Sofianos, Taavi Bonny, Taren Gopinathan, Tom Carter, Tom Haines, Tony Pow, Valeria Cirillo, Will Hoult, Will Munn, Vidur Dahiya, Wade Dawson, Zih-Syuan Yang.

Szerző: Ed Fry.